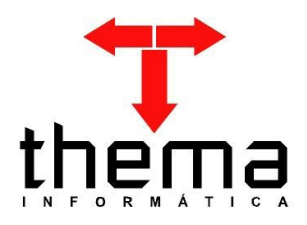

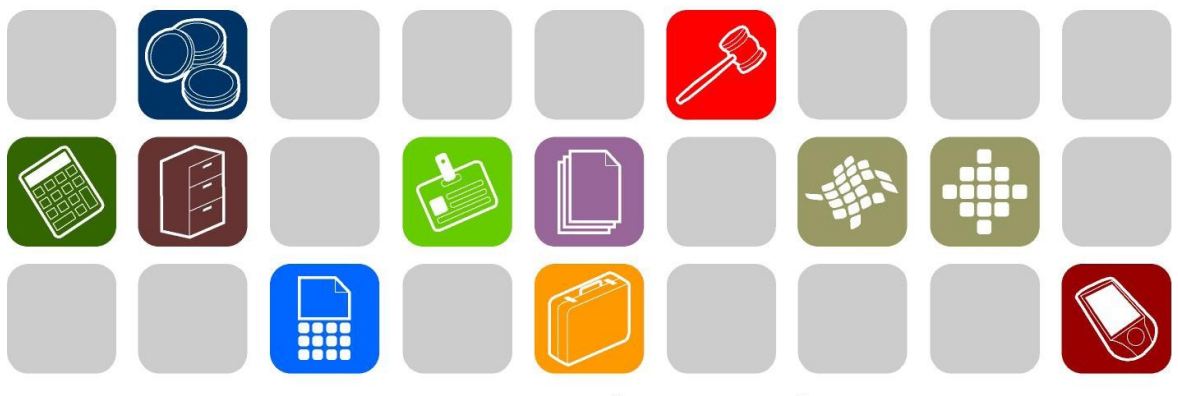

# SOLUÇÕES THEMA PARA AS ÁREAS PÚBLICA E PRIVADA

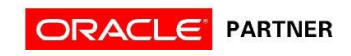

1

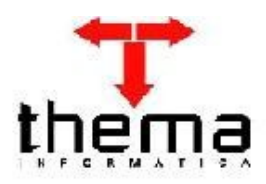

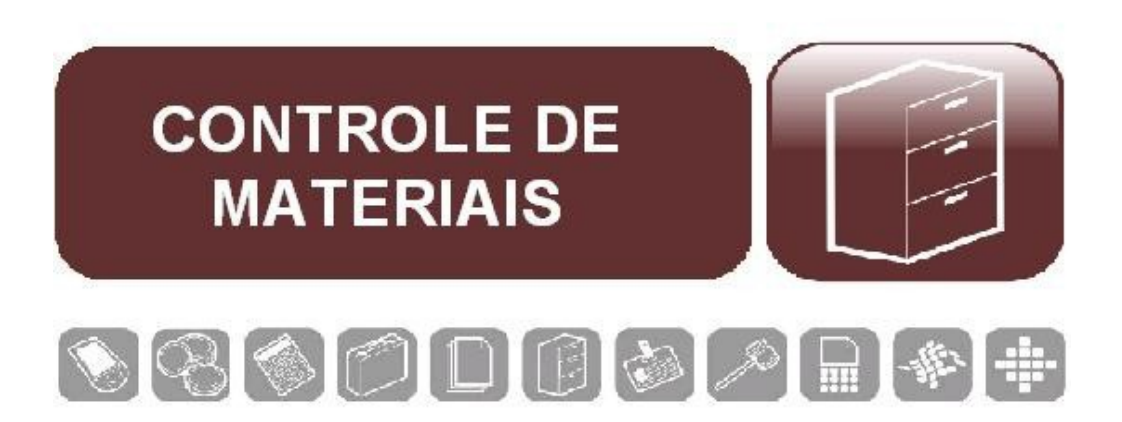

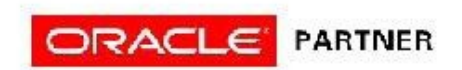

# ÍNDICE

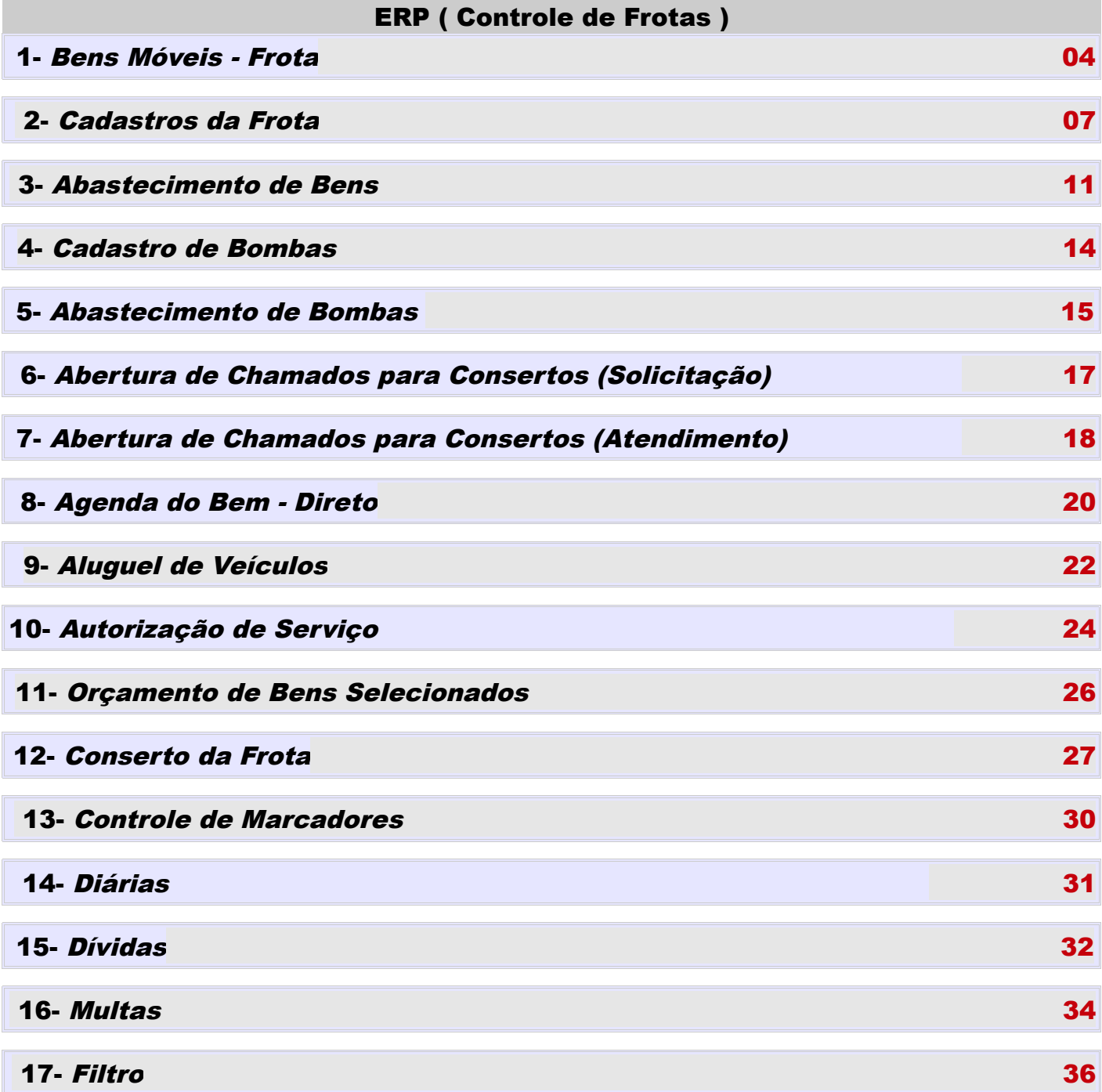

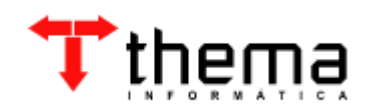

1 – Bens Móveis - Frota

- **1. Menu do usuário**
- **2. Controle Patrimonial**
- **3. Bens Móveis Simples**

*Permite o cadastro de todos os veículos da frota.*

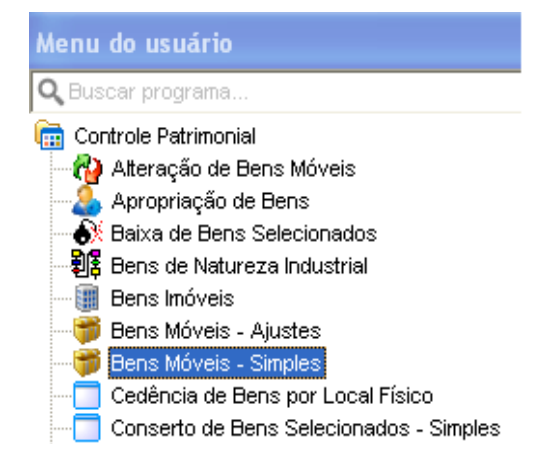

**3.1 Clicar em Novo, o sistema deverá abrir a janela abaixo com os campos em branco.**

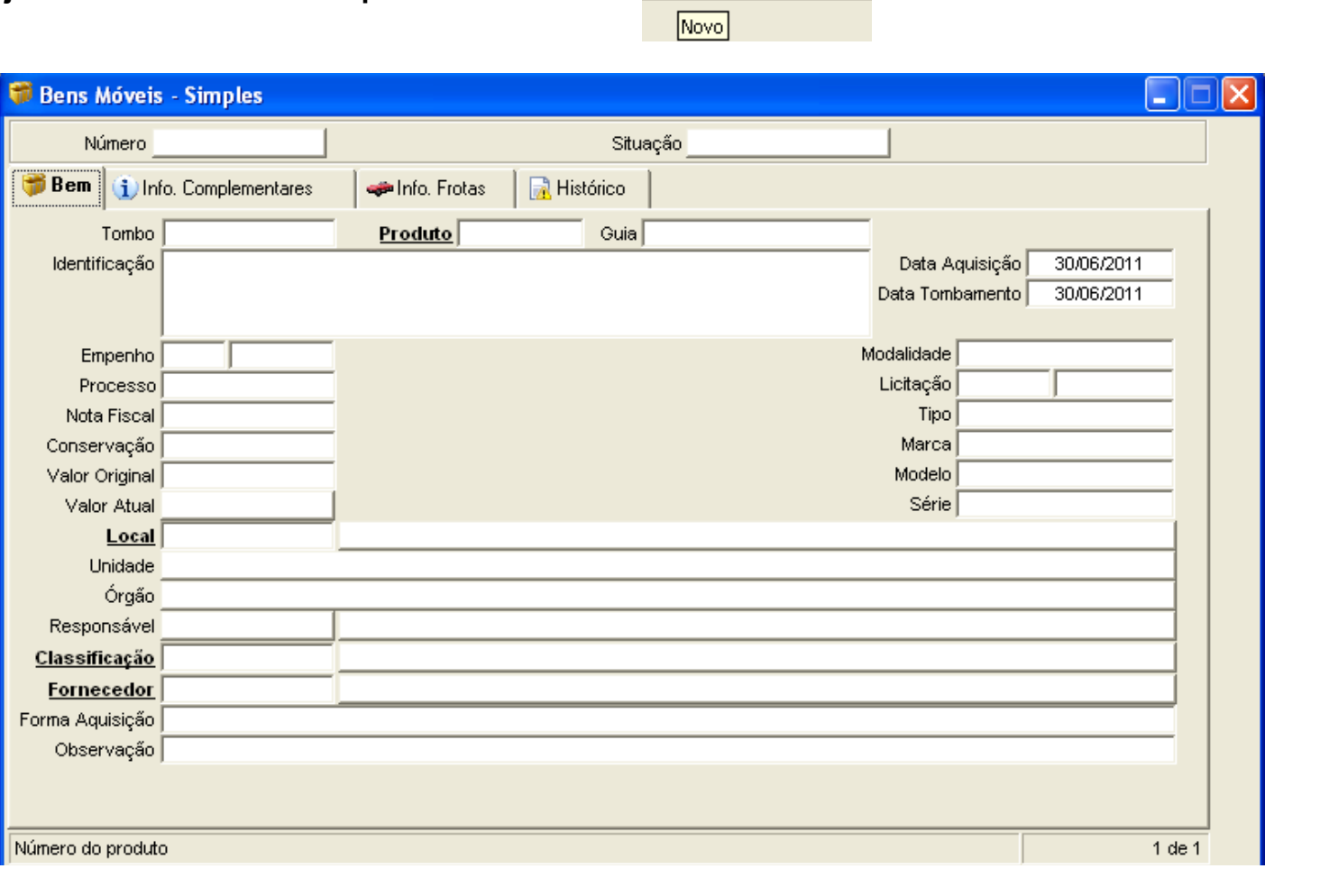

 $\mathbb{E}[\rho \vee \mathbb{Z}^n]$ 

# **3.2 Preencha os campos conforme o exemplo abaixo.**

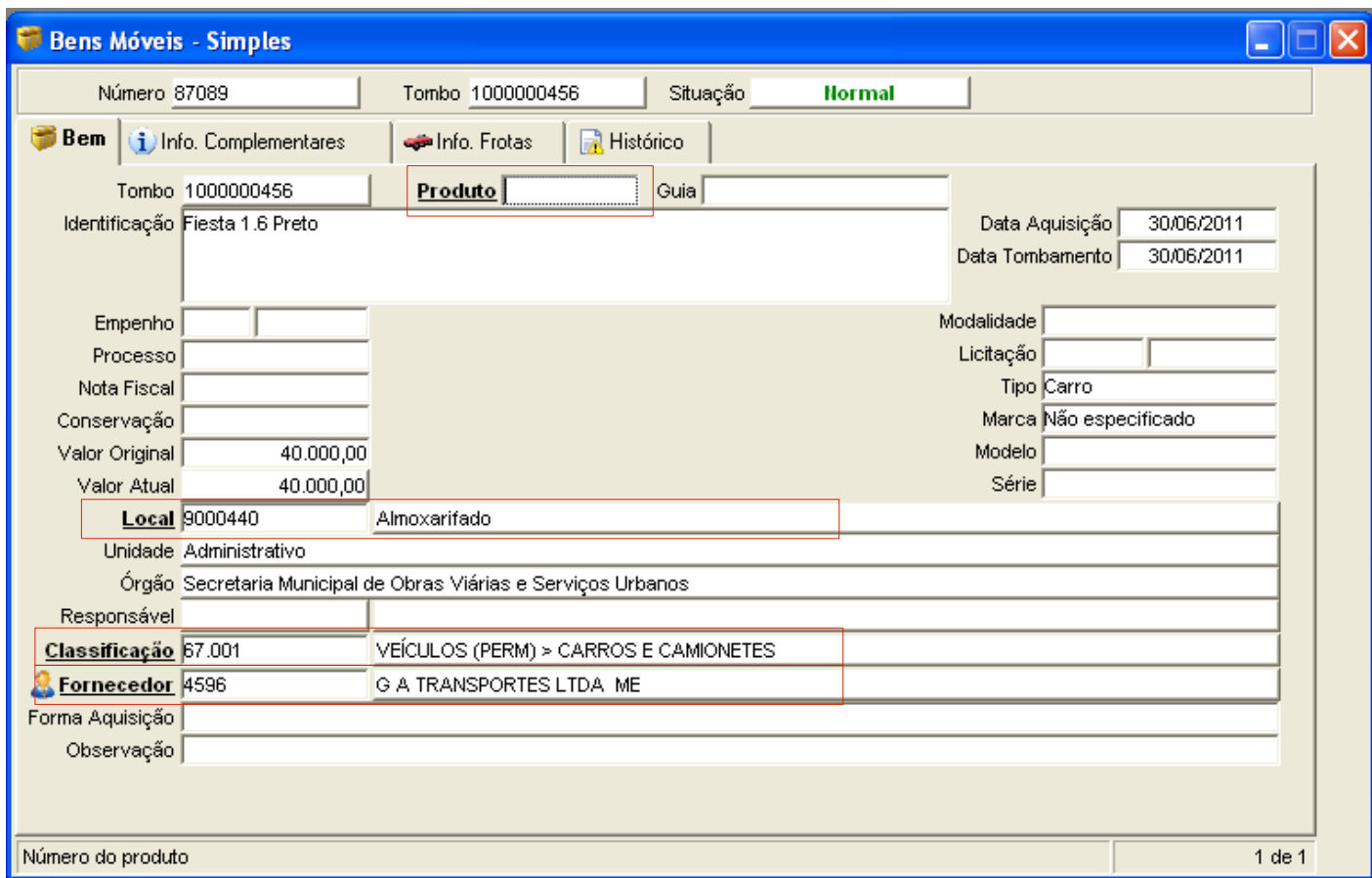

**No campo "Tombo" o sistema vai verificar se o código informado já existe, o sistema vai exibir a mensagem caso o número do tombo estiver em uso. O bem deverá iniciar em situação "Normal", caso inicie em situação "Não Tombado" preencha o campo "Data do Tombamento".**

**Lembrete: na imagem acima os campos marcados em vermelho podem acessar o filtro, todas as palavras em NEGRITO SUBLINHADO tem acesso ao filtro para pesquisa detalhada.**

**3.3 Clique em Confirmar para confirmar a inclusão.** 

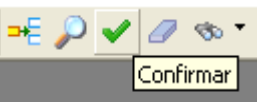

**Assim que confirmar, o sistema irá exibir seus vinculados, segue abaixo dois exemplos:** 

# **1. Combustíveis do Bem**

**Informará o(s) combustível (s) referente ao respectivo bem.**

### **2. Orçamento de Bens Simples**

**Informações do fornecedor e valor cobrado do orçamento.**

**4. Na Aba Info. Frotas, informa-se mais detalhes sobre o bem, como segue abaixo:**

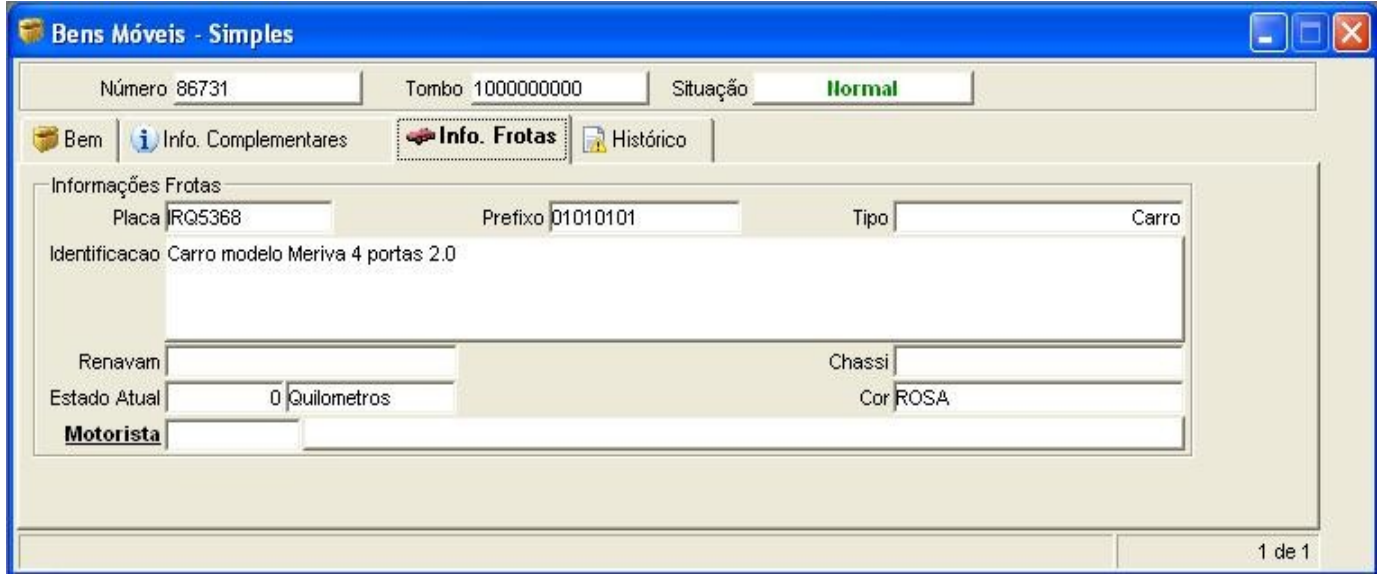

- **4.1 Placa: Número da placa.**
- **4.2 Prefixo: Número de controle do bem.**
- **4.3 Tipo: Tipo do bem. Ex.: Carro, caminhão, moto.**
- **4.4 Identificação: Mesma identificação da 'Aba Bem'.**
- **4.5 Renavam: Número renavam.**
- **4.6 Chassi: Número chassi.**
- **4.7 Estado atual: Quilometragem atual do bem.**
- **4.8 Cor: Cor do bem.**
- **4.9 Motorista: Motorista do bem.**

# 2 – Cadastros da Frota

**1. Menu do usuário** Menu do usuário **2. Controle de Frotas [Cadastros]** Q Buscar programa. **3. Cadastros** Controle de Frotas [Cadastros] **Bombas** Cadastro de Pneus *Permite o cadastramento de Bem, Carteira,* 1 Configuração de Serviços Controlados *Combustível, Multa, Motorista entre outros.* ... <mark>€</mark> Controle de Cotas de Serviços Controlados. Tabela de Cargas do Pneu Tabela de Posições do Pneu Tabela de Velocidades do Pneu Tipo de Ocorrência Tipos de Abertura de Chamado  $\Box$  Tipos de Bem Tipos de Carteira 4 Tipos de Combustível n Tipos de Multa Tipos de Peça Tipos de Seguros Tipos de Serviço **3.1 Clicar em Novo, o sistema deverá abrir a** - ⊘ √ *⊘* ⊛ **janela abaixo com os campos em branco.**

#### **3.2 Tipos de Bem: Cadastro do tipo de bem.**

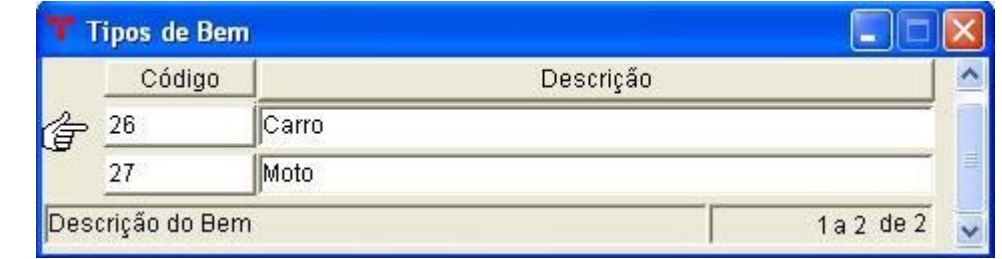

Novo

**3.3 Tipos de Carteira: Cadastro do tipo de cada categoria da carteira dos motoristas.**

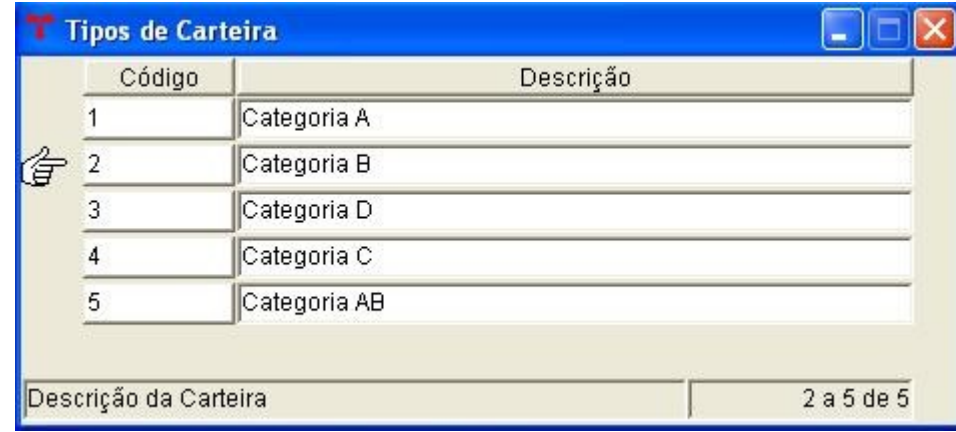

# **3.3.1 Botão Vinculado:** *Relacionamento de Tipos de Bens* **- informa qual tipo de bem que a carteira é habilitada.**

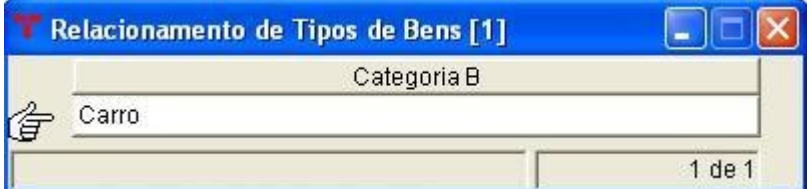

# **3.4 Tipos de Combustível: Cadastra os tipos de combustíveis.**

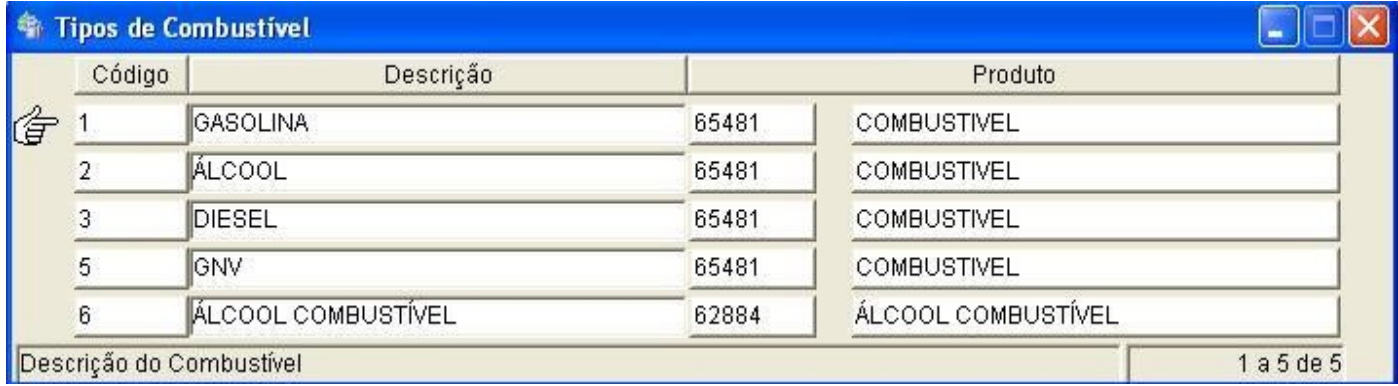

# **3.5 Tipos de Multa: Cadastra tipos de multas do bem.**

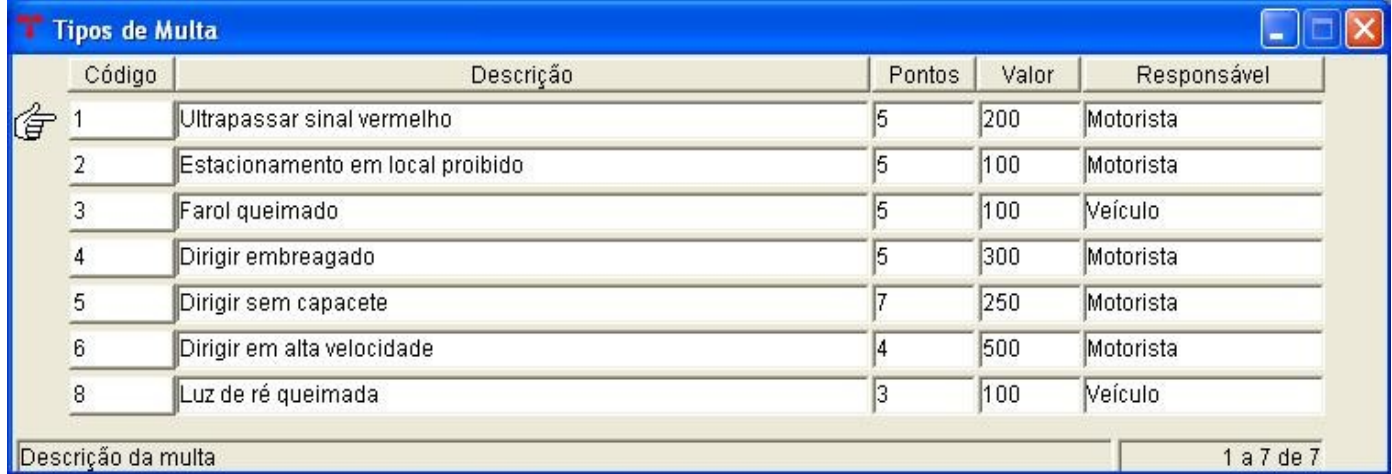

**3.5.1 Descrição: Tipo da multa.**

**3.5.2 Pontos: Pontos perdidos.**

**3.5.3 Valor: Valor da multa.**

**3.5.4 Responsável: Responsável da multa. Ex.: Motorista ou veículo.**

**3.6 Tipos de Seguro: Cadastro dos tipos de seguros.**

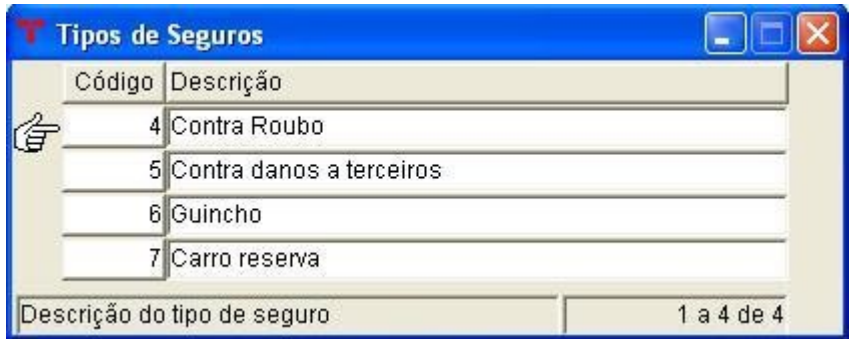

# **3.7 Tipos de Serviço: Cadastra os tipos de serviços.**

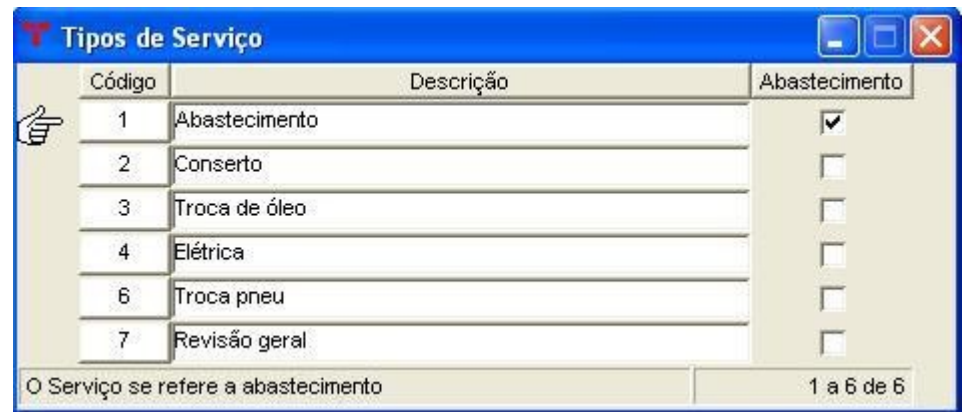

# **3.8 Marcas: Cadastra marca do bem.**

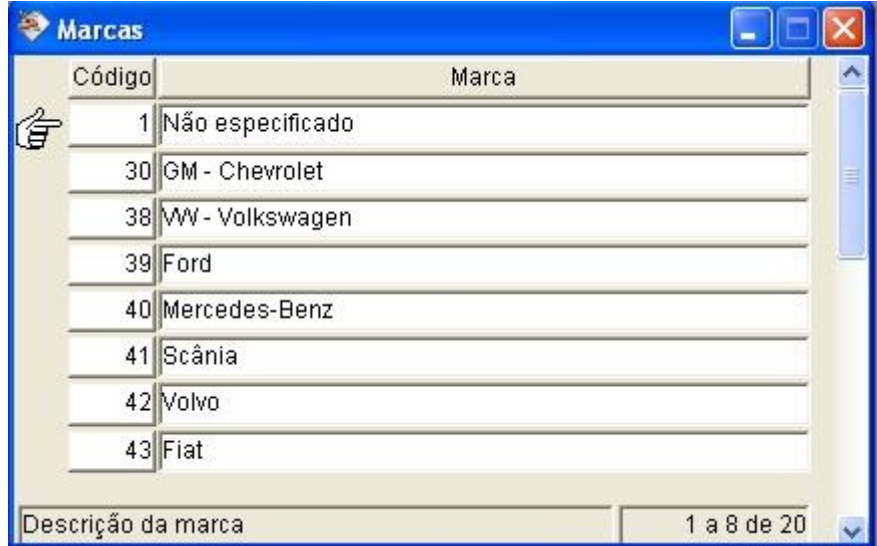

# **3.9 Cadastro Geral Fornecedores: Cadastro do motorista**.

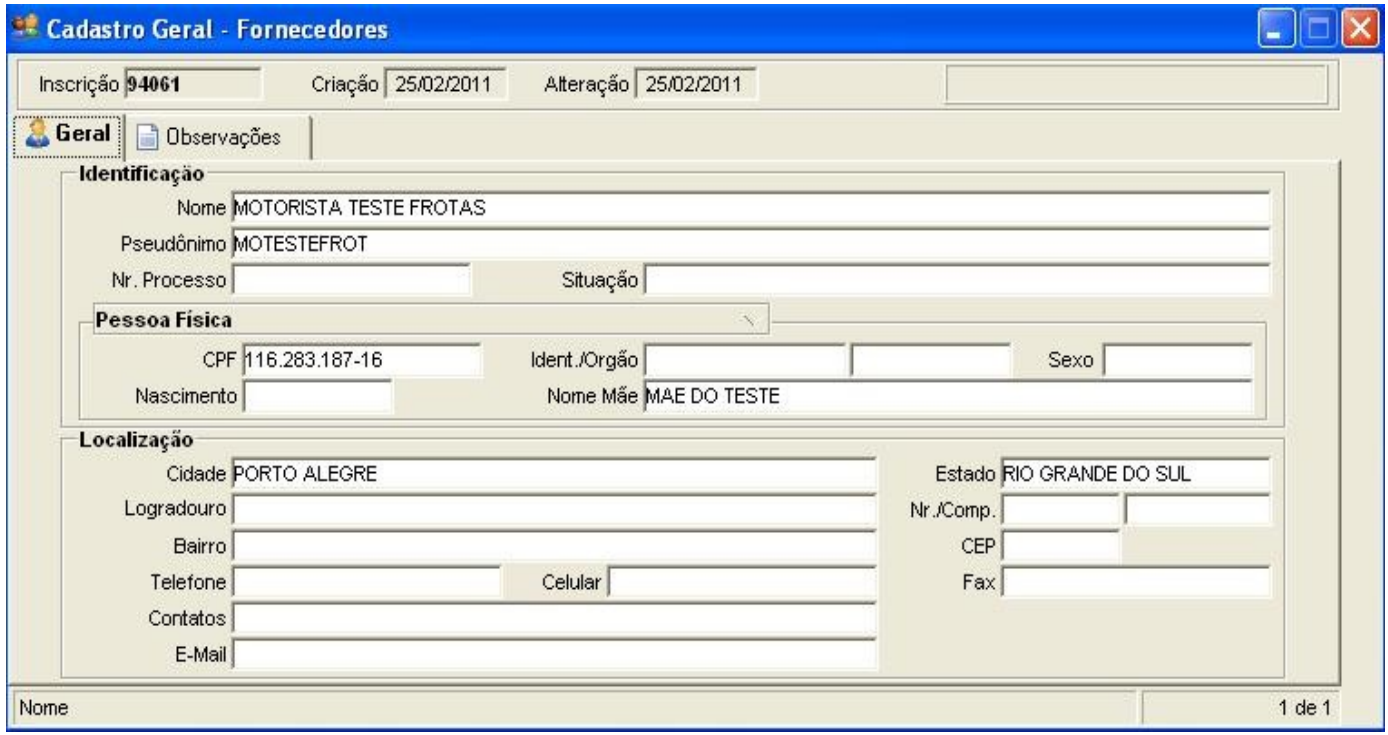

# **3.9.1 Botão Vinculado:** *Informações do Motorista*.

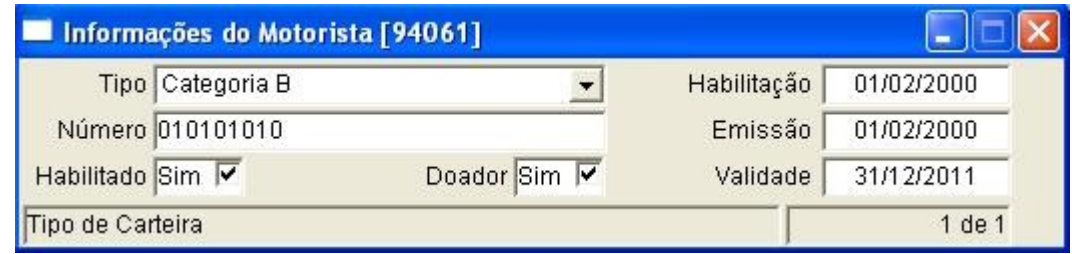

# 3 – Abastecimento de Bens

- © ♦ ♦ ♦ ♦

Novo

- **1. Menu do usuário**
- **2. Controle de Frotas**
- **3. Abastecimento de Bens**

*Permite o cadastramento de todos os abastecimentos para cada veículo, controlando a quantidade gasta de combustível em cada bem da frota.*

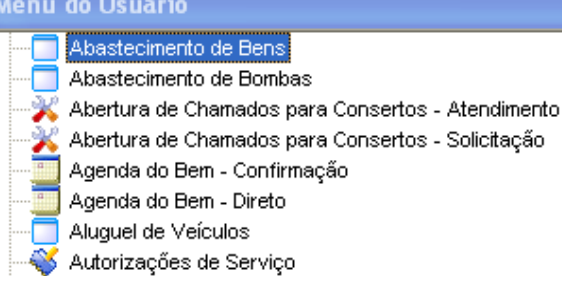

**3.1 Clicar em Novo, o sistema deverá abrir a janela abaixo com os campos em branco.**

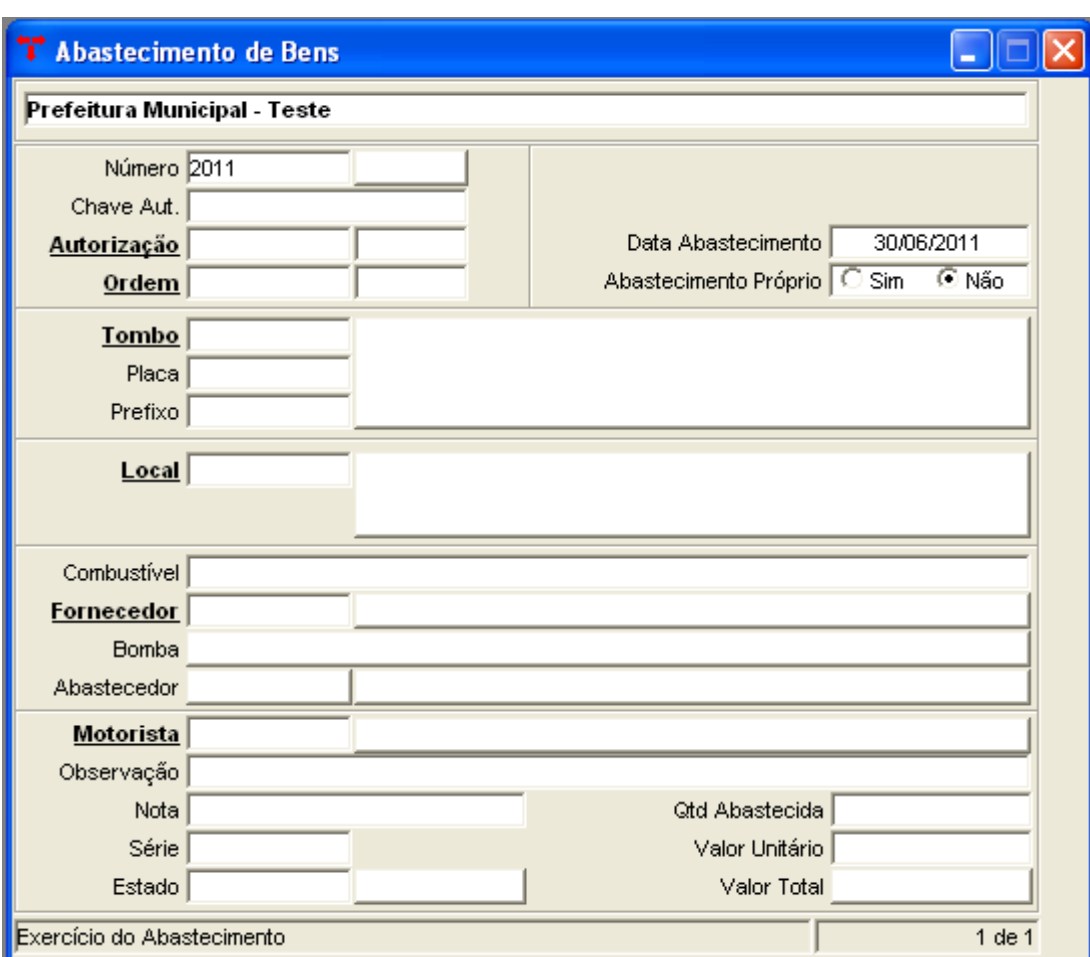

**No campo "Número", o segundo campo é definido pelo sistema, o primeiro campo é o exercício/ano** *(2011)***.**

**Caso seja preenchido o campo "Autorização", o sistema automaticamente preenche o restante das informações.**

**Digite o código no campo "Ordem" se tiver alguma ordem vinculada.**

**3.2 Preenchendo o campo "Tombo" o sistema trás as informações automáticas dos campos "placa", "prefixo", "identificação (descrição) e Local", caso tenha preenchido estes dados em Bens móveis – simples.**

**3.3 Selecione o "Combustível", digite o código do "Fornecedor".**

**Os campos "Bomba" e "Abastecedor" são para casos de ter abastecimento próprio, ao marcar "Abastecimento Próprio" os campos "Bomba" e "Abastecedor" ficam ativos, e os campos "Combustível" e "Fornecedor" ficam desabilitados.**

**3.4 Preencha o restante dos campos.**

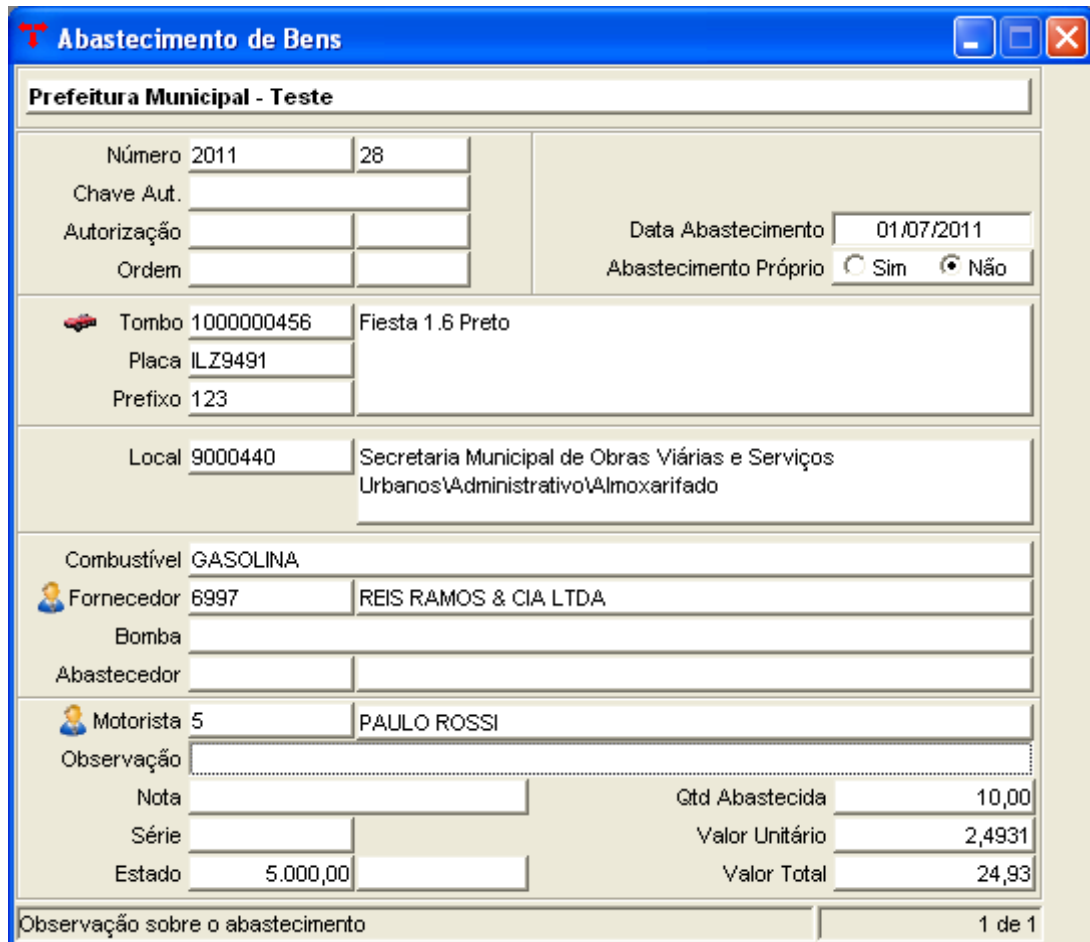

**3.5 Clique em Confirmar para confirmar a inclusão.**

**Após, abrirá os seguintes vinculados:**

**"Gerar entrada/Saída do Almoxarifado":**

**Este programa é responsável por gerar entradas e saídas do combustível para emissão nos balancetes mensais.** 

**Existem duas particularidades neste procedimento. Quando o Abastecimento for próprio (por bomba) ele apenas realizará a geração de uma requisição para o local identificado, gerando uma saída de combustível do estoque (na bomba).**

**Se o Abastecimento não for próprio (por postos) deve-se informar o Número da nota e a série, porque o sistema realizará a geração de uma Nota de compra e de uma Requisição de material automaticamente, computando os valores no balanço mensal.**

**Logo após confirmar a geração de entradas e saídas o sistema abrirá uma janela onde você terá que informar o local onde o sistema vai executar estas movimentações.**

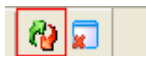

**Ao clicar em "Gerar entrada/Saída do Almox" o sistema exibirá a seguinte mensagem:**

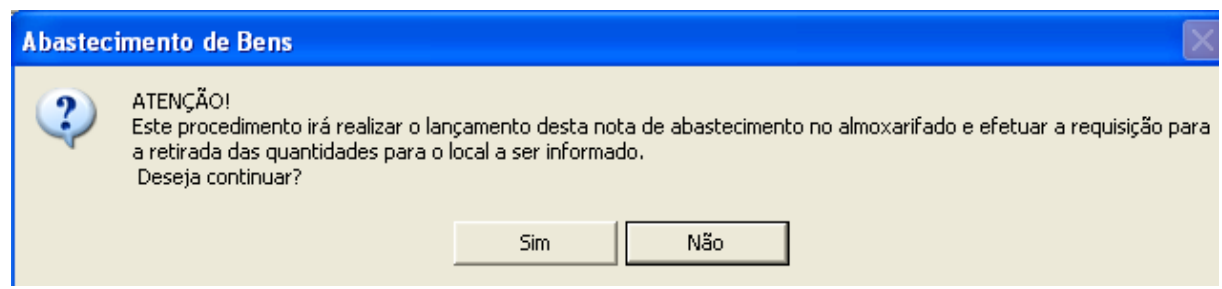

# **3.6 Clique em Sim, o sistema abrirá a janela abaixo para preencher o local de destino:**

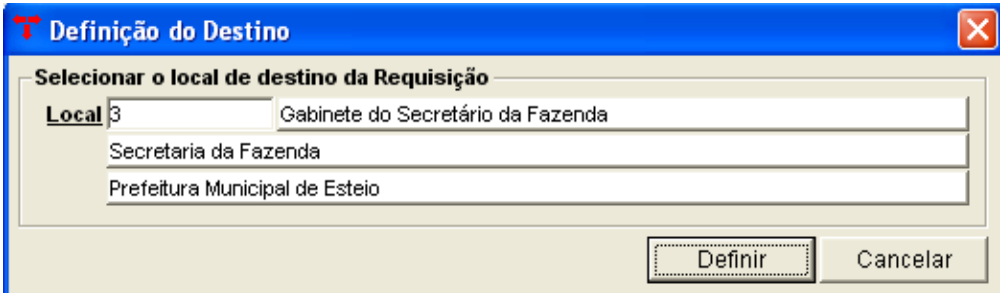

### **3.7 Clique em Definir.**

### **Liberar Integração:**

**Permite inserir novamente um abastecimento no estoque preenchendo o campo Nota Fiscal e Série, caso seja necessário estornar o abastecimento, deverá ser estornado manualmente a nota de compra e a requisição.**

# 4 – Cadastro de Bombas

- **1. Menu do usuário**
- **2. Controle de Frotas**
- **3. Bombas**

### *Realiza o cadastramento de bombas de combustível existentes no Órgão.*

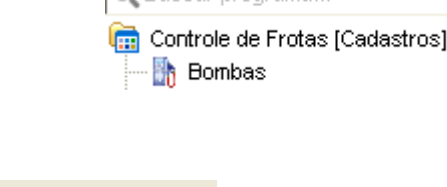

Menu do usuário Q Buscar programa

**3.1 Clicar em Novo, o sistema deverá abrir a janela abaixo com os campos em branco.**

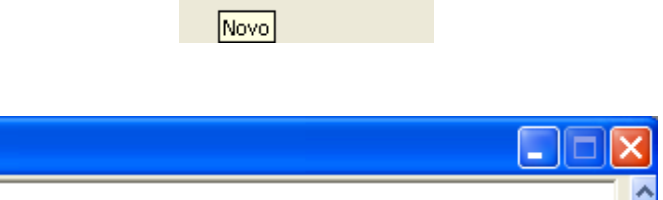

 $F Q \vee Q$ 

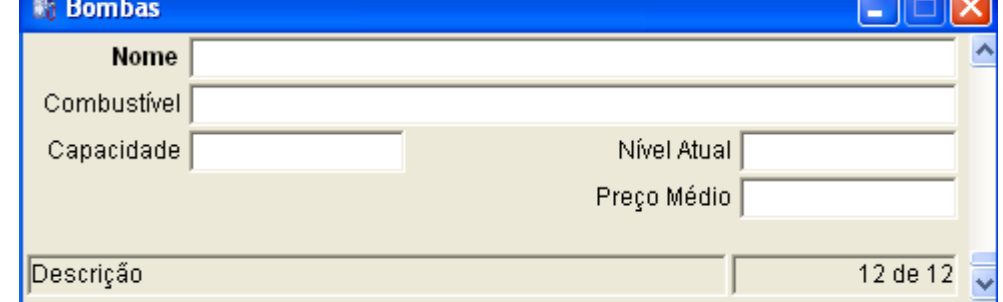

- **3.2 No campo "Nome" informe o nome da bomba ou o nome do combustível.**
- **3.3 No campo "Combustível" selecione o combustível.**
- **3.4 Informe a Capacidade da bomba, o Nível atual e o Preço Médio.**

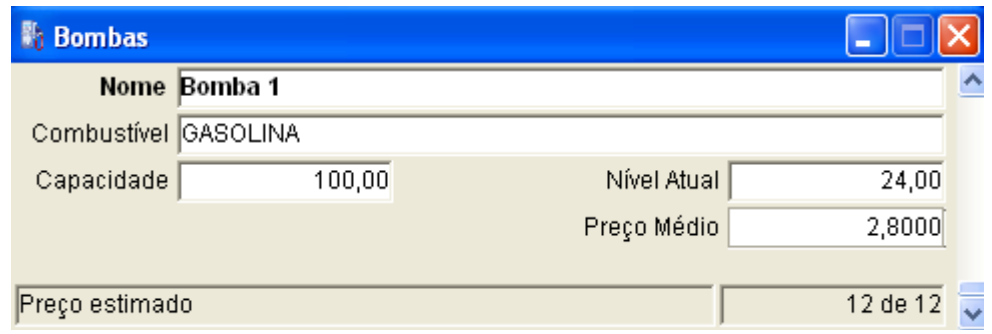

### **3.5 Clique em Confirmar.**

**Após, abrirá o seguinte vinculado:**

#### **Histórico de Bombas**

**Pode-se consultar todos os eventos da bomba de combustível.**

# 5 – Abastecimento de Bombas

- **1. Menu do usuário**
- **2. Controle de Frotas**
- **3. Abastecimento de Bombas**

#### *Realiza o cadastramento de abastecimentos para bombas de combustível existentes no Órgão.*

**3.1 Clicar em Novo, o sistema deverá abrir a janela abaixo com os campos em branco.**

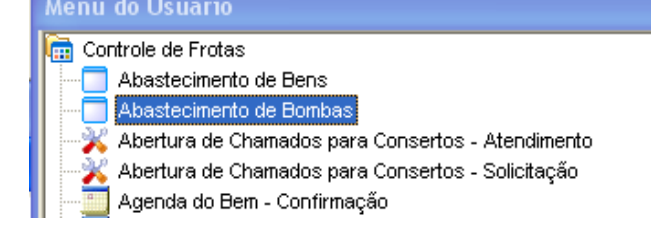

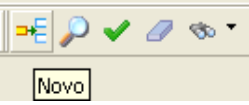

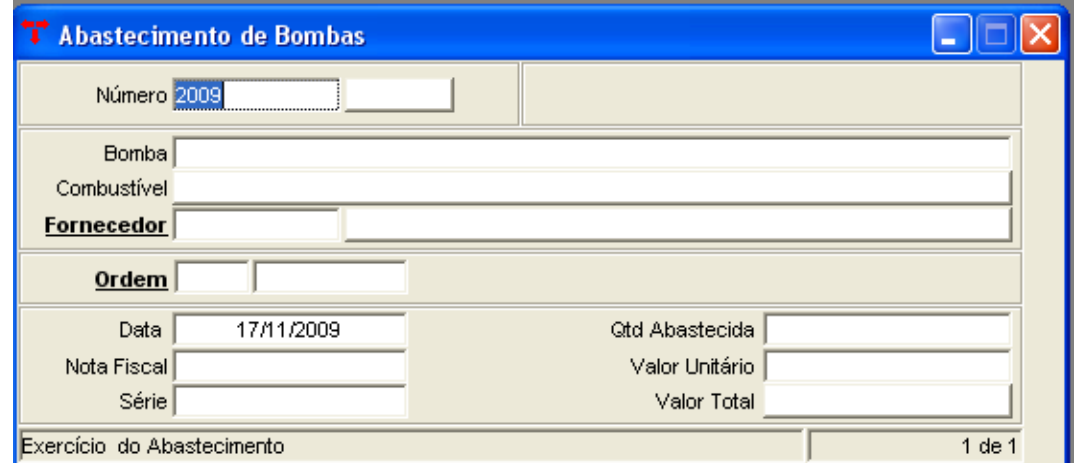

**No campo "Número" exercício e número do abastecimento, estes são fornecidos automaticamente pelo sistema.** 

**3.2 Selecionar nome da "Bomba" que será abastecida, a listagem é gerada a partir do programa de Bombas.** 

**Campo "Combustível" é o Combustível da bomba, a listagem oferece os itens cadastrados nos Tipos de Combustível.** 

**3.3 Preencha o "Fornecedor" do combustível.**

**O campo "Data" é preenchido pelo sistema mas pode ser alterado e corresponde à data do abastecimento.** 

**3.4 Preencha os campos "Nota Fiscal" e "Série"** 

**3.5 Coloque a "Quantidade abastecida", o sistema mantém o controle desta quantidade a partir da capacidade informada no cadastro da bomba.** 

**3.6 O "Valor Unitário" corresponde ao valor da unidade do combustível e o "Valor Total" ao valor total do abastecimento.**

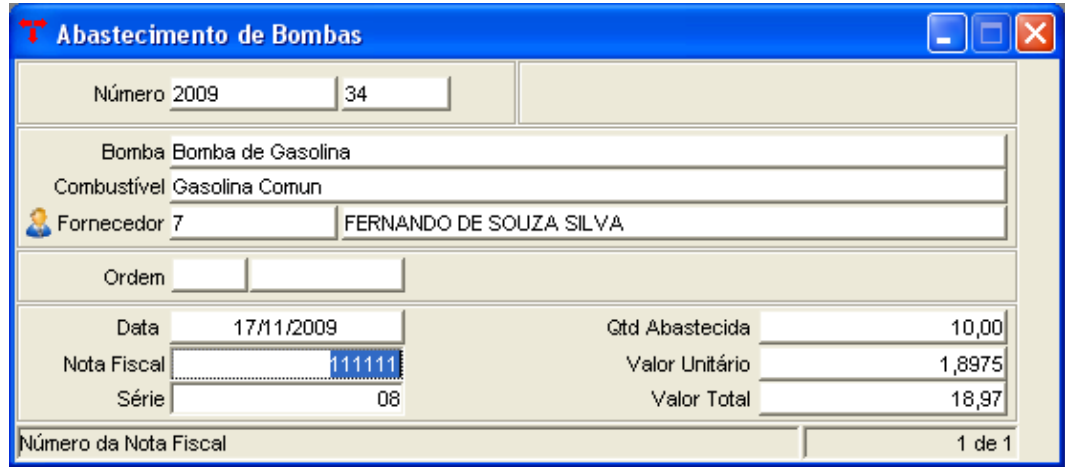

# **3.7 Clique em Confirmar.**

# **Gerar entrada/Saída do Almoxarifado**

**Este programa é responsável por gerar entradas de combustível para emissão nos balancetes mensais.** 

**O procedimento irá lançar a entrada no estoque do combustível para que possa ser realizada saída posteriormente (lançamento de abastecimentos de bens).**

#### **Liberar Integração**

**Permite inserir novamente um abastecimento no estoque preenchendo o campo Nota Fiscal e Série, caso seja necessário estornar o abastecimento, deverá ser estornado manualmente a nota de compra e a requisição.**

# 6 – Abertura de Chamados para Consertos ( Solicitação)

- **1. Menu do usuário**
- **2. Controle de Frotas**
- **3. Abertura de Chamados para consertos (Solicitação)**

*Este programa permite o cadastramento de chamados e solicitações de conserto ou de algum outro serviço para determinados bens.*

**3.1 Clicar em Novo.**

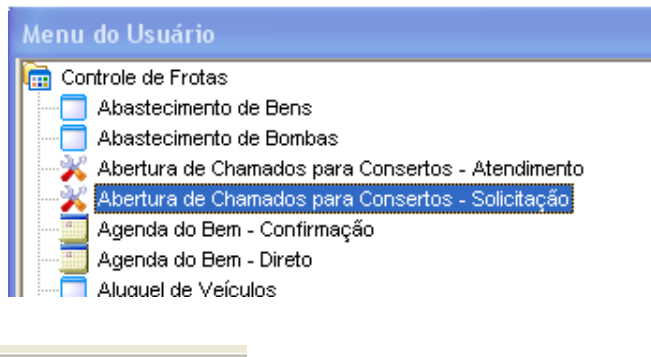

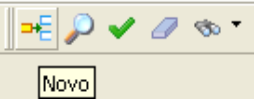

**Após preencher o "Tombo", o sistema automaticamente preencherá os campos "Placa", "Bem/Veículo", "Prefixo", "Local".**

**3.2 Escreva o nome do solicitante no campo "Solicitante" e selecione o "Serviço".**

# **3.3 Clique em Confirmar.**

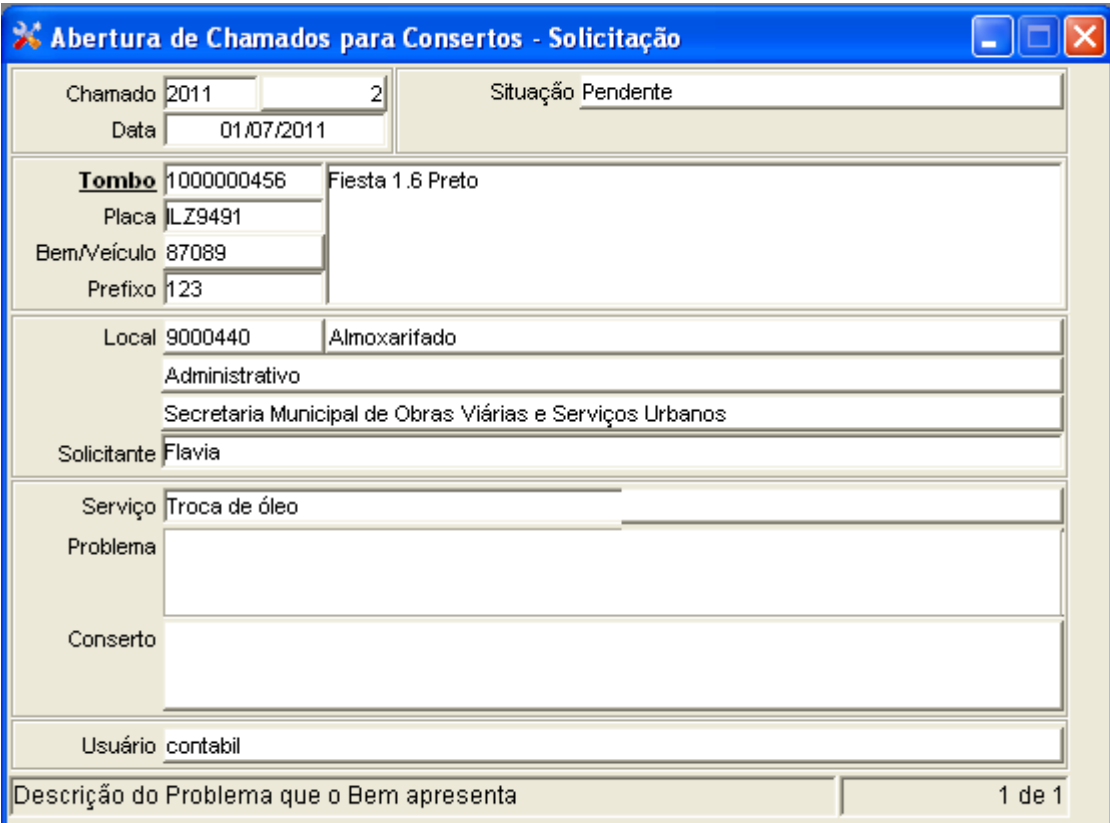

# 7 – Abertura de Chamados para Consertos ( Atendimento)

- **1. Menu do usuário**
- **2. Controle de Frotas**
- **3. Abertura de Chamados para consertos (Atendimento)**

*Onde localizamos a solicitação de conserto e atendemos o chamado.*

**3.1 Clicar em Pesquisar, o sistema deverá abrir a janela com os campos em branco para pesquisa.**

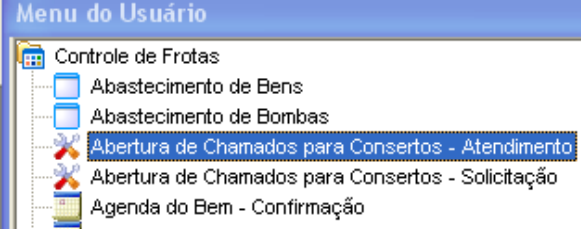

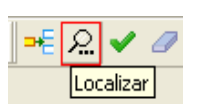

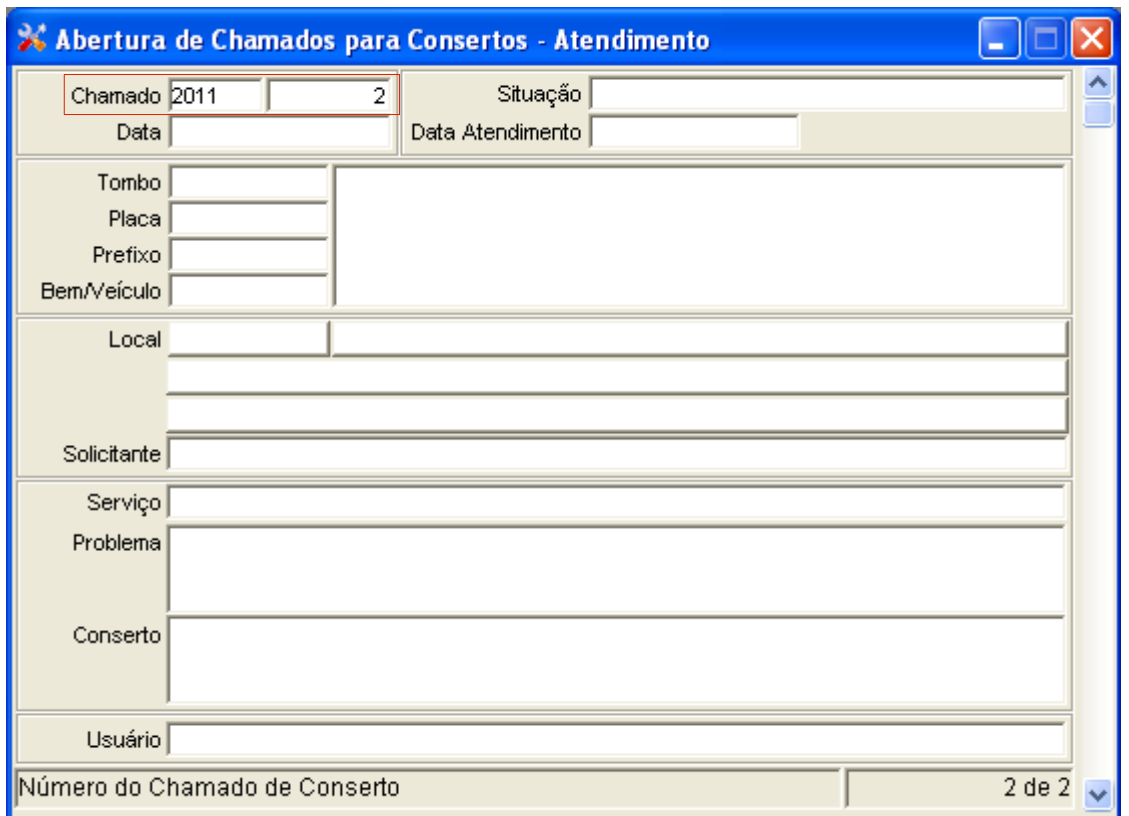

**Nos campos em vermelho atribuímos os valores que usamos para o exemplo do** *"Abertura de Chamados para consertos (Solicitação)".*

**3.2 Clicar em Recuperar.**

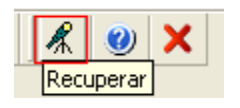

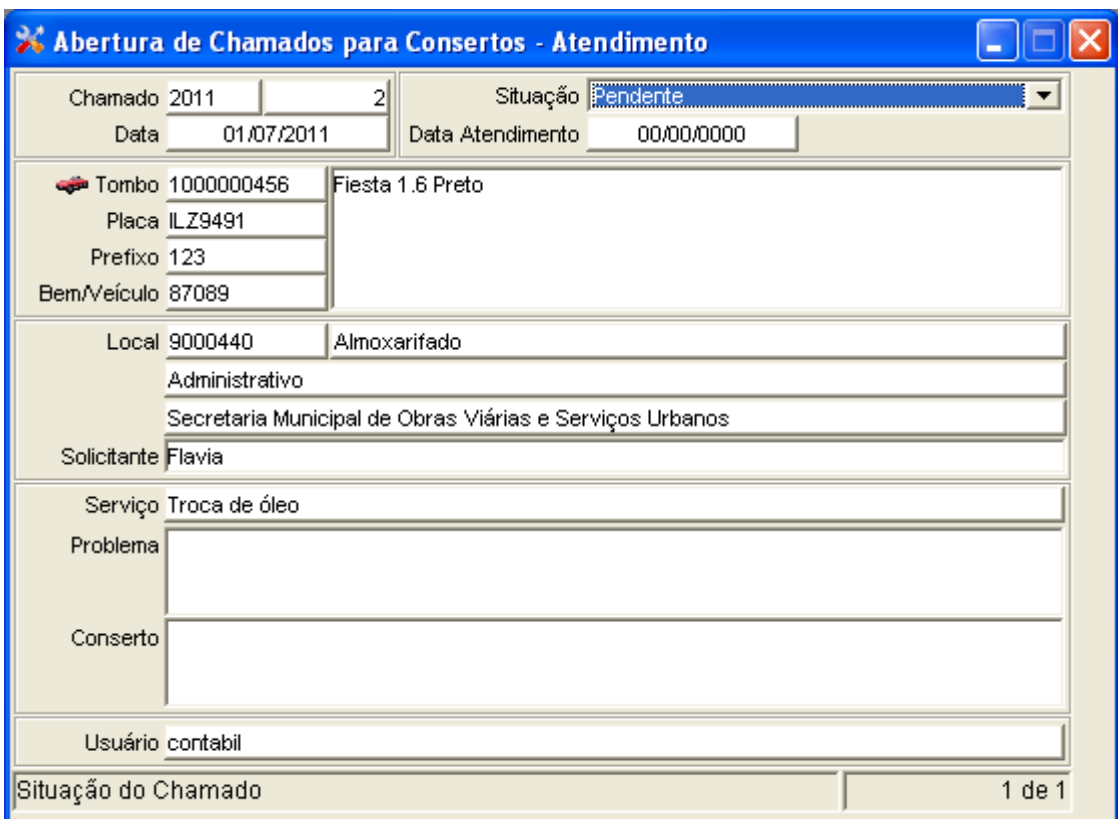

**O sistema vai abrir o vinculado "Encerrar chamado para Conserto".**

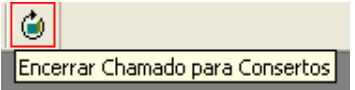

**3.3 Clique sobre ele, o sistema vai perguntar se deseja realizar o encerramento do chamado, clique em Sim.**

# 8 – Agenda do bem (Direto)

- **1. Menu do usuário**
- **2. Controle de Frotas**
- **3. Agenda do bem Direto**

*Onde é controlado o horário de saída e de retorno do veículo, facilitando o controle para agendamentos com antecedência.*

#### Menu do Usuário

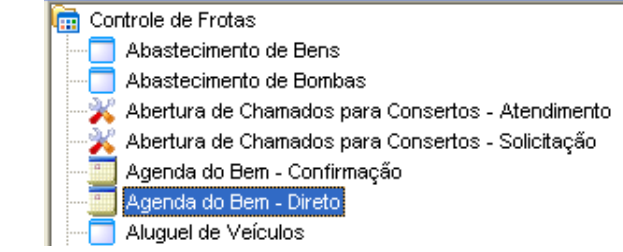

**3.1 Clicar em Novo, o sistema deverá abrir a janela abaixo com os campos em branco.**

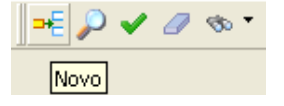

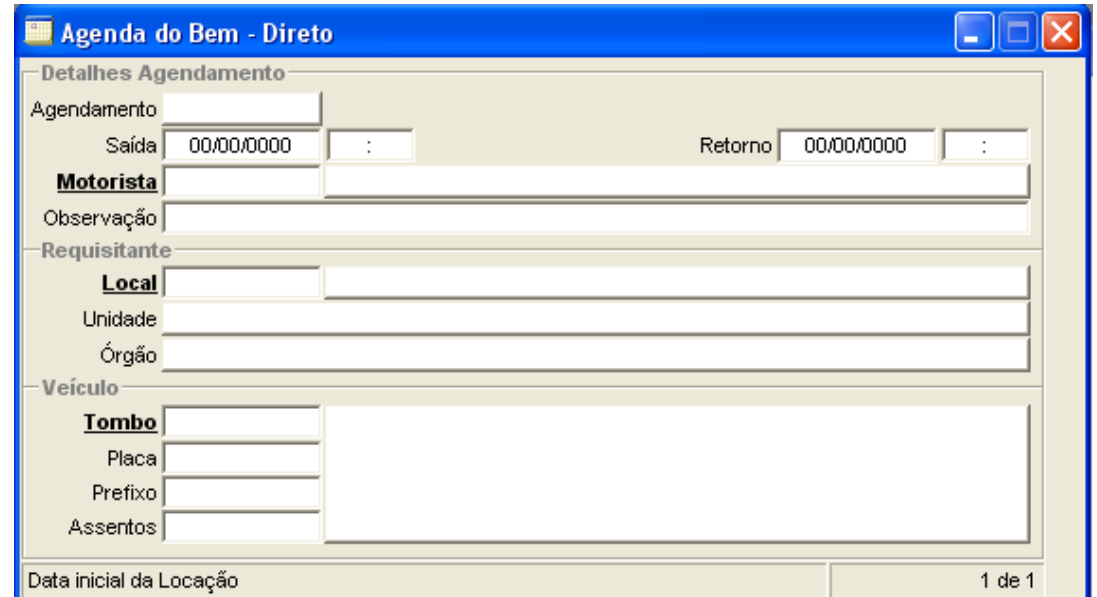

**3.2 Preencha os campos: "Saída", "Retorno", "Motorista", "Local"e "Tombo".**

**Quando digitar o código do "local" o sistema vai preencher automaticamente os campos "Unidade" e "Órgão".**

**Após preencher o "Tombo", o sistema também preencherá automaticamente os campos "placa", "prefixo" e "Identificação/descrição".**

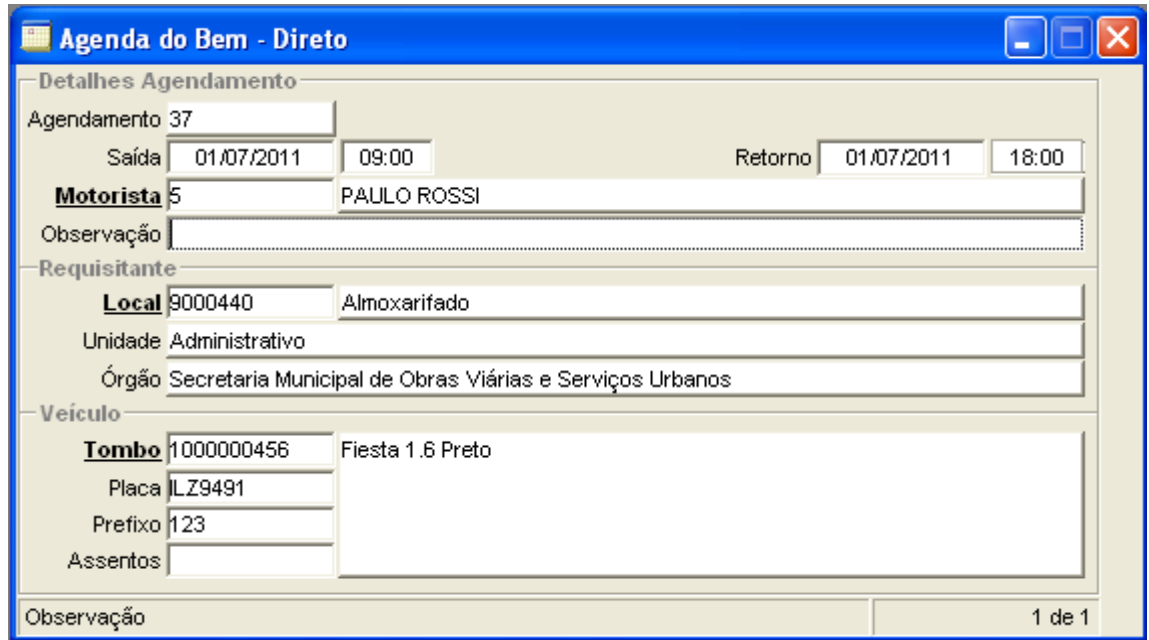

# **3.3 Clicar em Confirmar.**

**O Sistema abrirá os seguintes vinculados:**

#### **Históricos da Agenda**

**Programa responsável pelo registro dos destinos/históricos do agendamento.**

### **Registro de Assentos**

**Este programa é responsável por registrar nos agendamentos/diárias de veículos as pessoas que ocuparão os assentos do mesmo.** 

# 9 – Aluguel de Veículos

- **1. Menu do usuário**
- **2. Controle de Frotas**
- **3. Aluguel de veículos**

*Permite o controle de aluguel dos bens da frota com informações de valores, data, horário e bem.*

#### Menu do Usuário

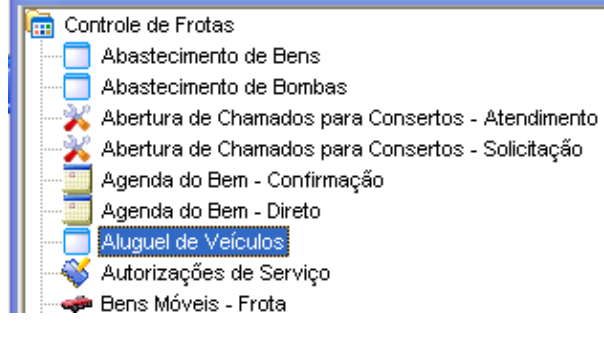

**3.1 Clicar em Novo, o sistema deverá abrir a janela abaixo com os campos em branco.**

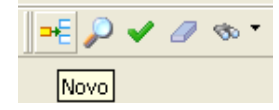

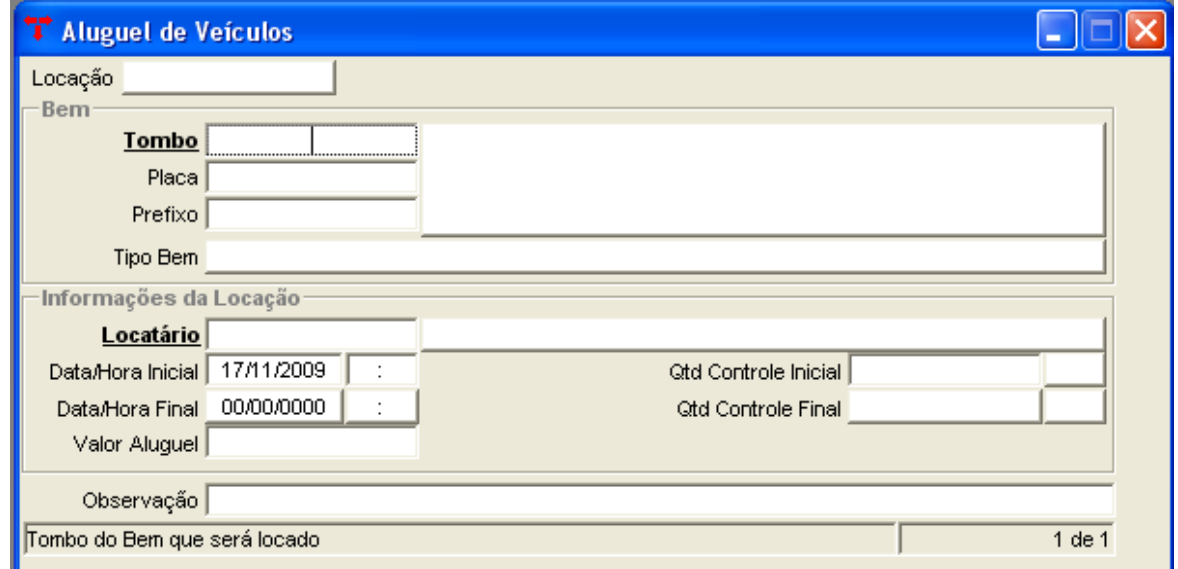

#### **3.2 Preencha o campo "Tombo".**

**Após preencher o "Tombo", o sistema automaticamente preencherá os campos "placa", "prefixo" e "Identificação/descrição".**

**3.3 Preencha o campo "Locatário", "Data/Hora Inicial" e "Valor Aluguel".**

**3.4 Clique em Confirmar.**

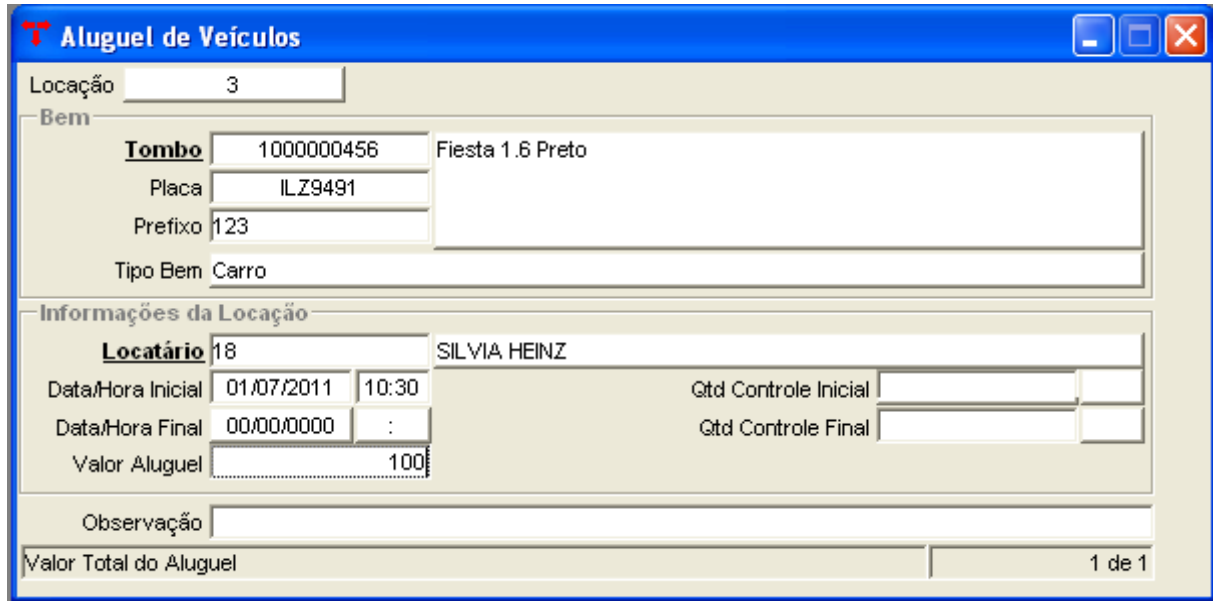

## **3.5 Para encerrar esse registro de aluguel, preencha a "Data/Hora Final" e a "Quantidade Controle Final".**

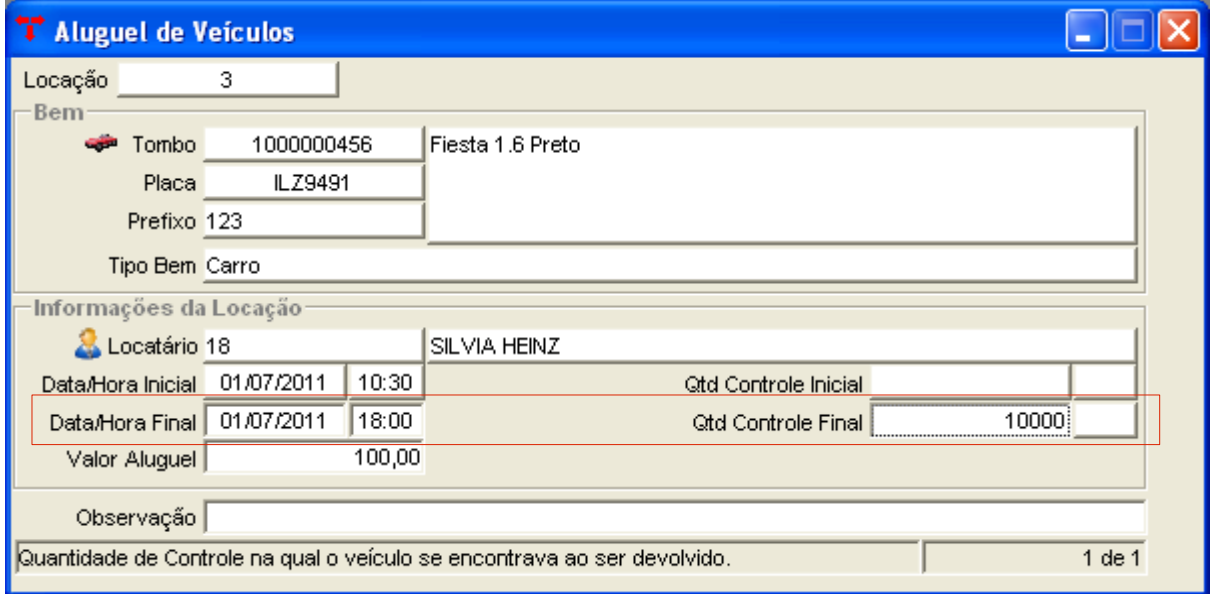

# **3.6 Clique em Confirmar.**

# 10 – Autorização de Serviço

- **1. Menu do usuário**
- **2. Controle de Frotas**
- **3. Autorização de Serviço**

*O programa Autorização de Serviços tem a função de autorizar serviços no sistema de controle de frotas, por exemplo: conserto, abastecimento e revisão geral.*

#### Menu do Usuário

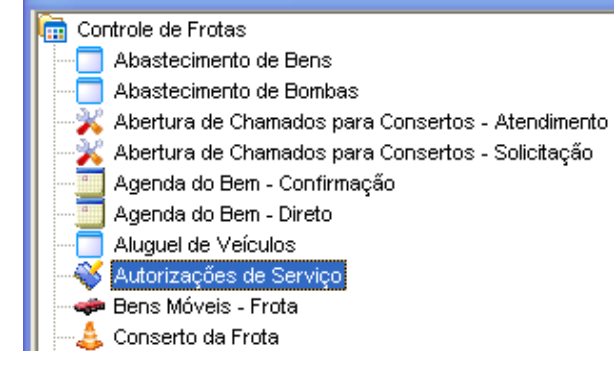

**3.1 Clicar em Novo, o sistema deverá abrir a janela abaixo com os campos em branco.**

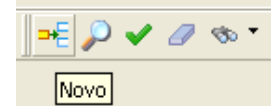

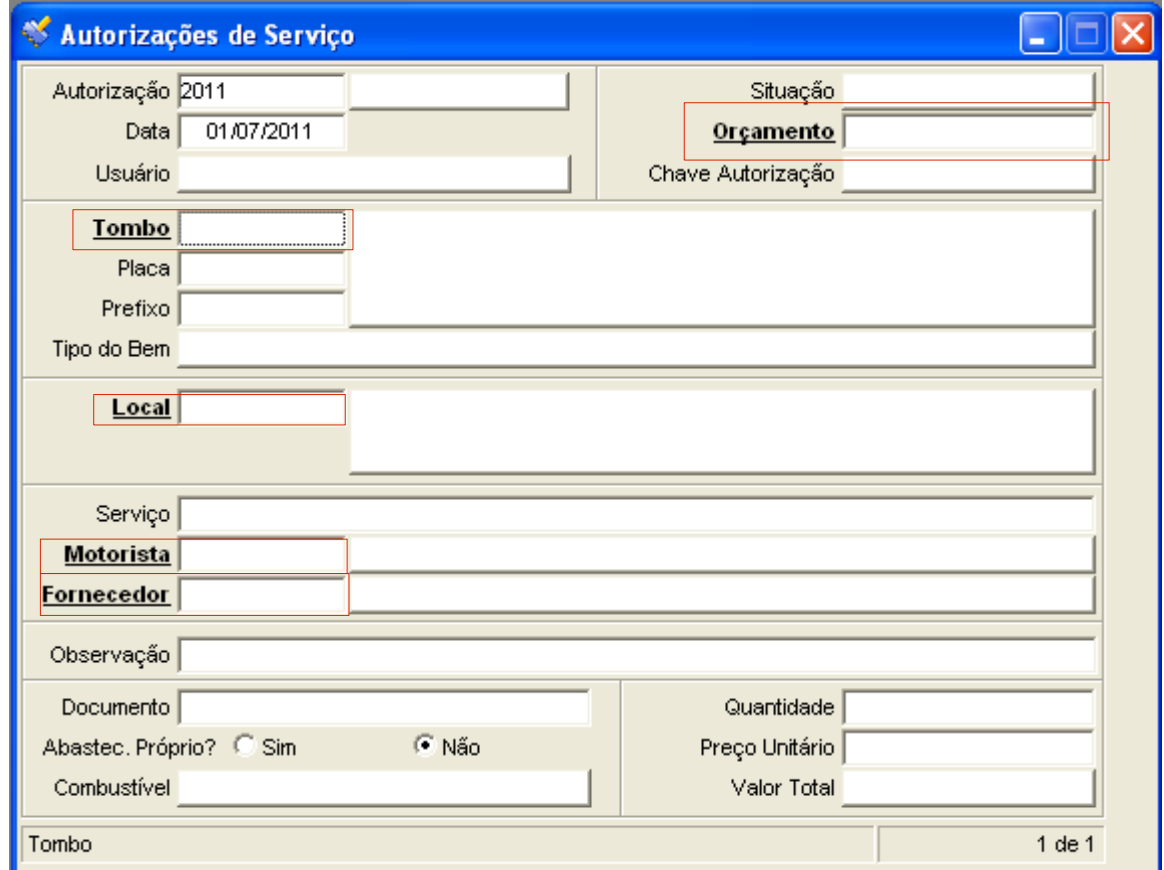

### **3.2 Preencha o campo "Tombo".**

**Após preencher o "Tombo", o sistema automaticamente preencherá os campos "placa", "prefixo", "Tipo do Bem" e "Local".**

**3.3 Selecione o "serviço", digite o código do "motorista" e "fornecedor". Lembrete:**

**Na imagem acima os campos marcados em vermelho podem acessar o filtro, todas as**

**palavras em NEGRITO e SUBLINHADO tem acesso ao filtro para pesquisa detalhada.**

**3.4 Preencha o restante dos campos e clique em Confirmar.**

**O Sistema abrirá os seguintes vinculados:**

# **Autorização do Serviço**

**Muda a situação da Autorização de Serviço para autorizada;**

## **Cancelar**

**Permite o cancelamento da autorização de serviço;**

### **Reabrir**

**Permite a reabertura da Autorização de serviço no caso de cancelada.**

# 11 – Orçamento de Bens Selecionados

- **1. Menu do usuário**
- **2. Controle de Frotas**
- **3. Orçamento de Bens Selecionados**

*O programa Orçamento de Bens Selecionados tem a função de incluir o orçamento dos bens, seus respectivos fornecedores e o vencedor.*

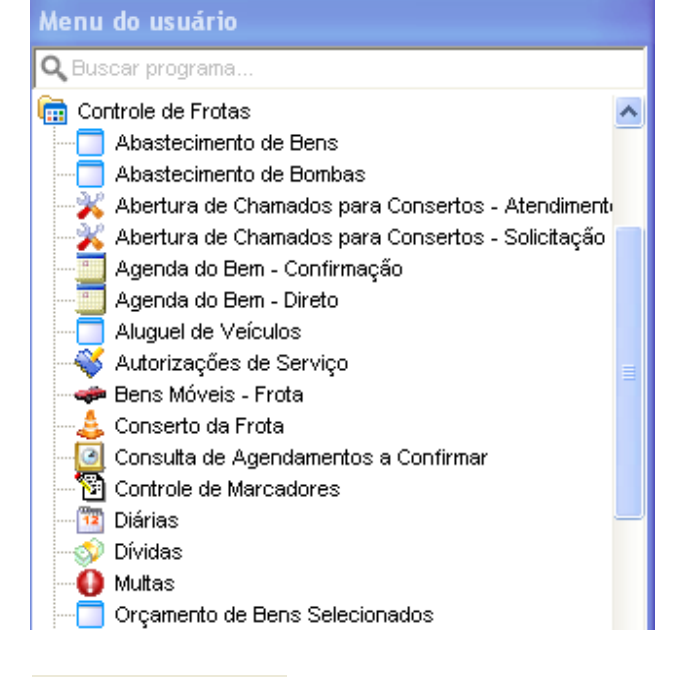

# **3.1 Clicar em Novo, o sistema deverá abrir a janela abaixo com os campos em branco.**

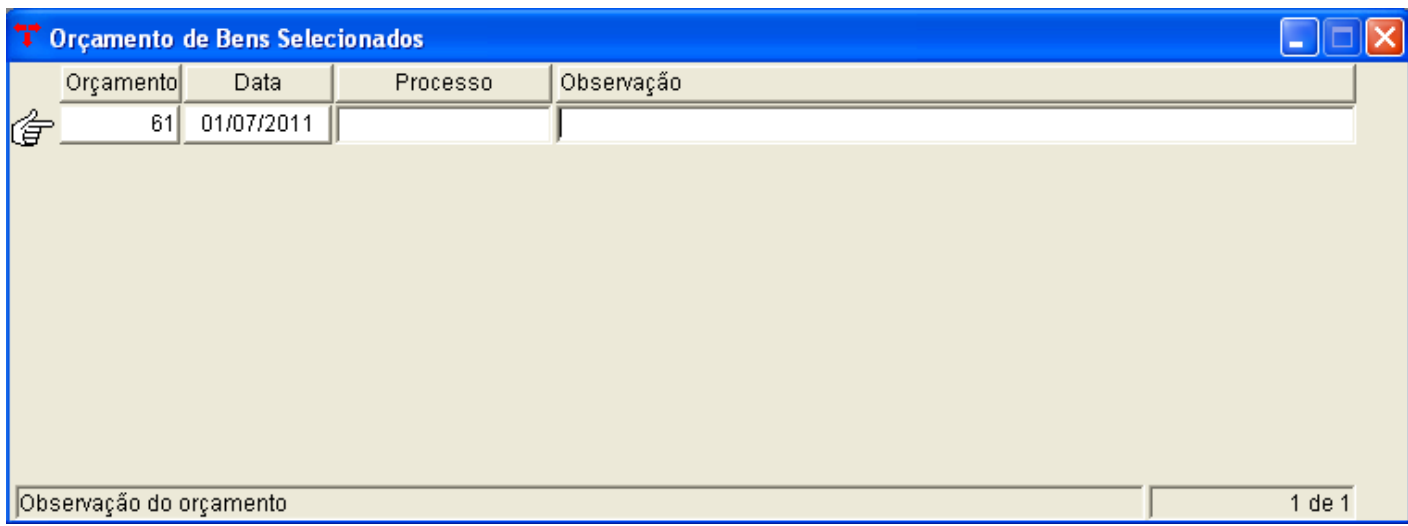

-⊫| O ✔ *a* ⊛ \*

Novo

### **3.2 Preencha os campos "processo" e "observação" caso possua estes dados.**

### **3.3 Clique em Confirmar.**

### **3.4 Abrirá os seguintes vinculados:**

### **Bens em Orçamento: informe o número do bem. Fornecedores de Orçamento: informe o fornecedor e o valor do orçamento.**

# 12 – Conserto da Frota

- **1. Menu do usuário**
- **2. Controle de Frotas**
- **3. Conserto da Frota**

*Neste programa pode ser cadastrado todos os consertos para qualquer um dos bens da frota, onde pode ser lançado o fornecedor que fornecerá o conserto, o valor do conserto, e o serviço necessário no veículo.*

Menu do Usuário

Controle de Frotas

- Abastecimento de Bens
- Abastecimento de Bombas
- Abertura de Chamados para Consertos Atendimento
- Abertura de Chamados para Consertos Solicitação Agenda do Bem - Confirmação
- Agenda do Bern Direto
- Aluguel de Veículos
- Autorizações de Serviço
- Dens Móveis Frota
- Conserto da Frota

Consulta de Agendamentos a Confirmar

**3.1 Clicar em Novo, o sistema deverá abrir a janela abaixo com os campos em branco.**

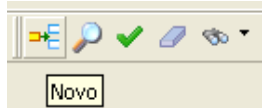

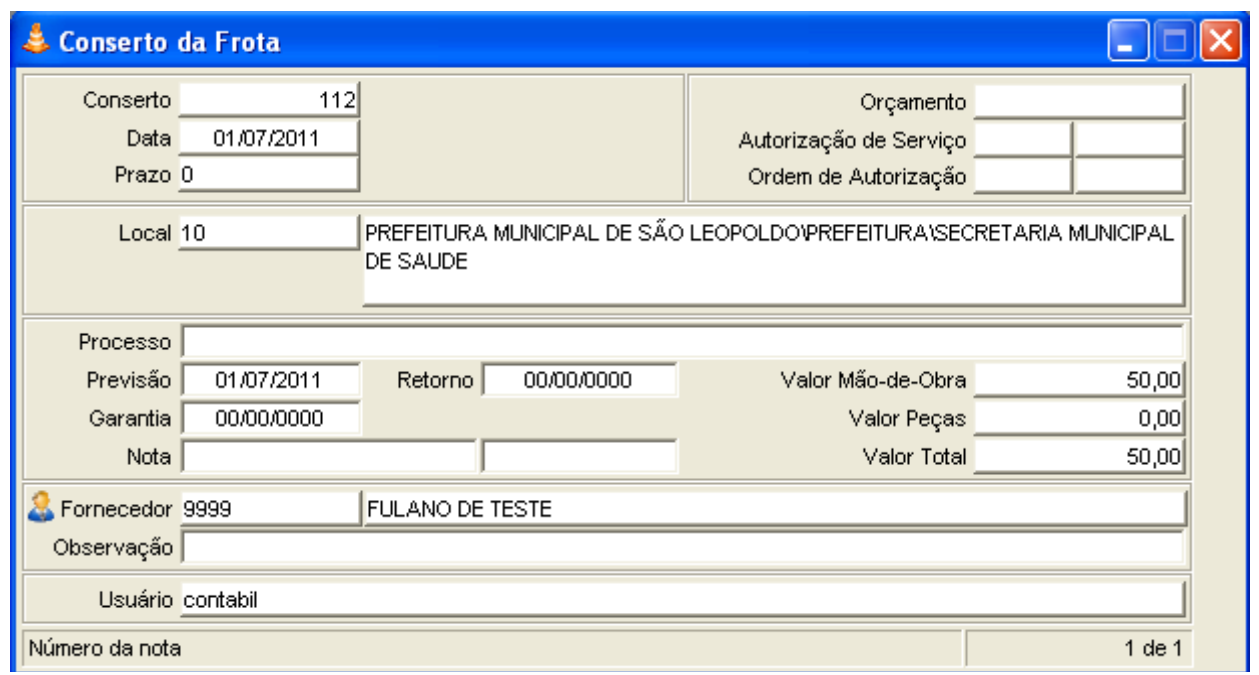

**3.2 O campo "Conserto" é definido automaticamente pelo sistema.**

**3.3 Preencha o campo "Orçamento" com o número do Orçamento referente ao conserto.** 

**3.4 Preencha o campo "Autorização de Serviço" com o número da Autorização de Serviço relacionada ao Conserto, caso este seja informado o sistema preencherá o Local, o fornecedor, o Bem e o serviço realizado automaticamente.**

- **3.5 Clique em Confirmar.**
- **O Sistema abrirá o seguinte vinculado:**
- **3.6 "Bens em Conserto Serviço" e clique em Novo.**

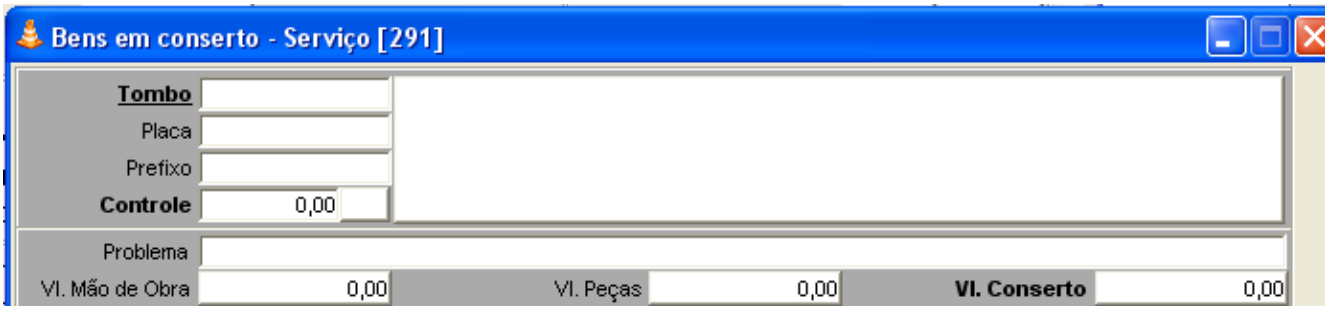

- **3.7 Digite o número do "Tombo" e a descrição do problema no campo "Problema".**
- **3.8 Clique em Confirmar.**

**O Sistema abrirá o seguinte vinculado:**

**3.9 "Serviços Realizados" e clique em Novo.**

**4.0 Selecione na lista de serviços o serviço desejado e digite o valor no campo "Valor Mão de Obra"**

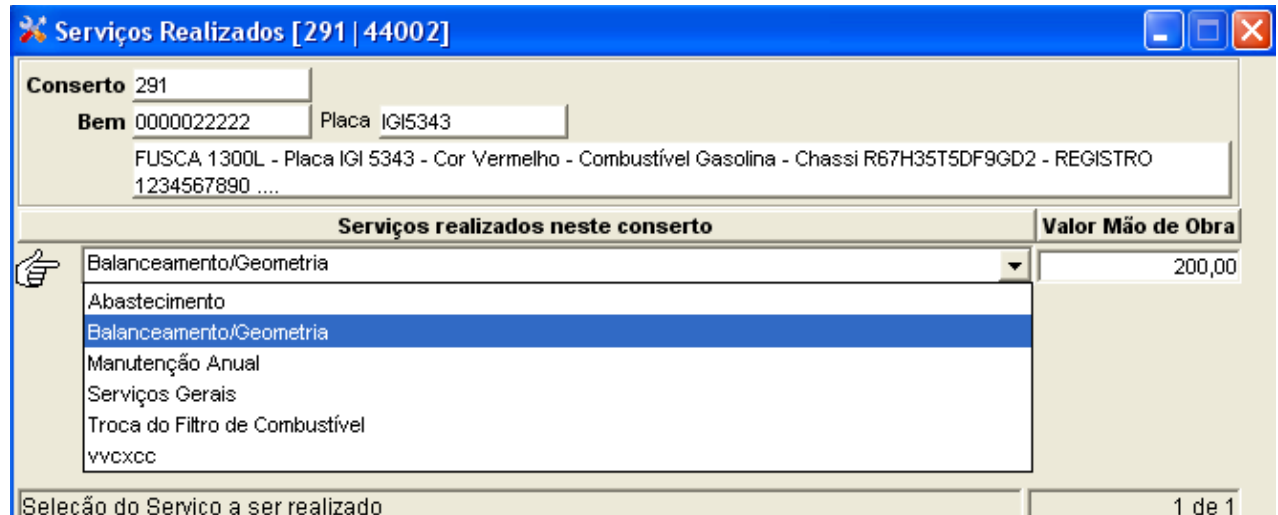

### **4.1 Clique em Confirmar.**

### **O Sistema abrirá o seguinte vinculado:**

### **4.2 "Peças Utilizadas".**

- **4.3 Preencha o campo "Código do Produto", "Quantidade" e "Valor Unitário".**
- **4.4 Clique em Confirmar para finalizar ou clique em Novo para adicionar mais campos.**

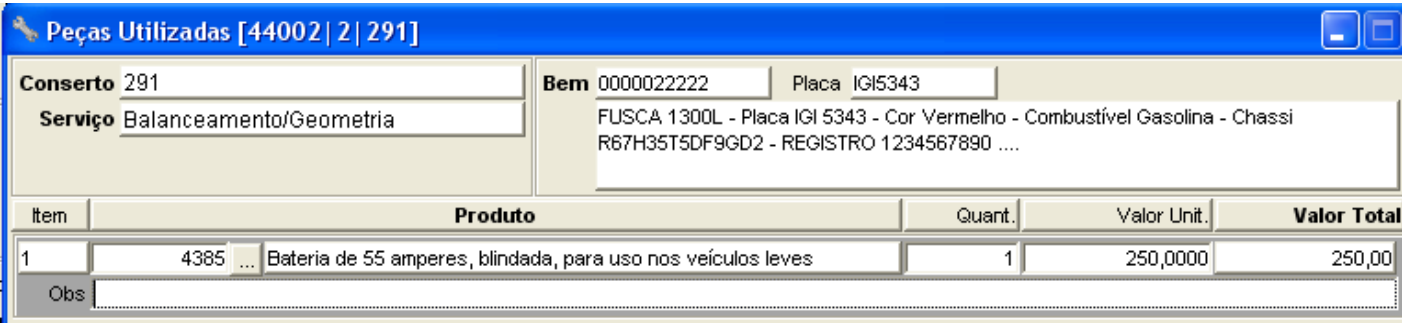

**- Outros vinculados do programa Conserto da Frota:**

### **Gerar entrada/Saída do Almoxarifado**

**Este programa permite a geração automática de entrada e saída (vinculação com materiais), do produto lançado para o conserto no bem.**

### **Liberar Integração**

**Permite inserir novamente um conserto no estoque, caso seja necessário estornar, o conserto deverá ser estornado manualmente.**

# 13 – Controle de Marcadores

- **1. Menu do usuário**
- **2. Controle de Frotas**
- **3. Controle de Marcadores**

*Este programa controla os marcadores de quilometragem para um Bem do sistema.*

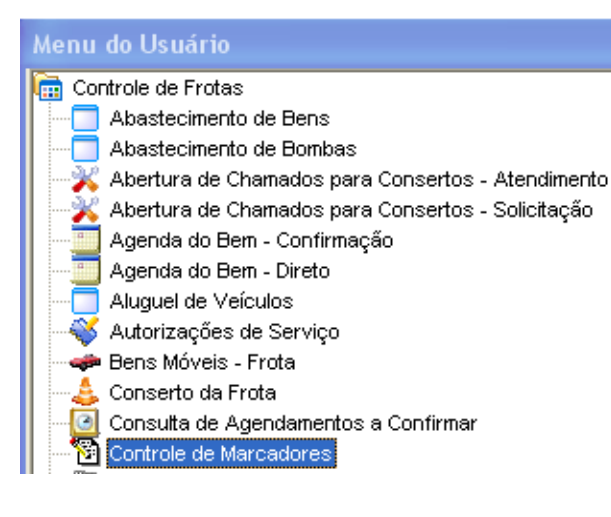

**3.1 Clicar em Novo, o sistema deverá abrir a janela abaixo com os campos em branco.**

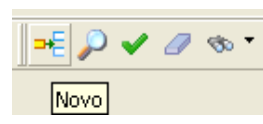

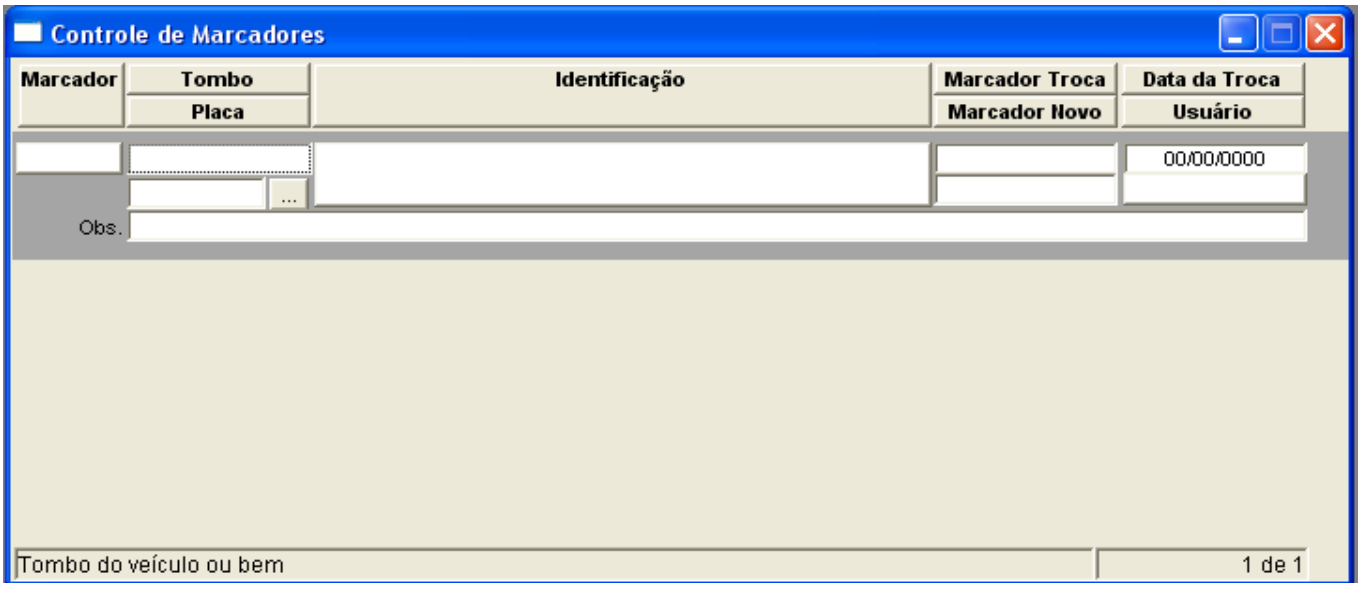

- **3.2 Digite o número do "Tombo".**
- **3.3 Preencha o "Marcador Troca", "Marcador Novo" e a "Data da Troca".**
- **3.4 Clicar em Confirmar.**
- **3.5 Clicar em Novo, para cadastrar mais marcadores.**

# 14 – Diárias

**1. Menu do usuário**

- **2. Controle de Frotas**
- **3. Diárias**

*Este programa permite que seja registrada as diárias dos bens, com data e horário de saída, data e horário de retorno, quilometragem inicial e final.*

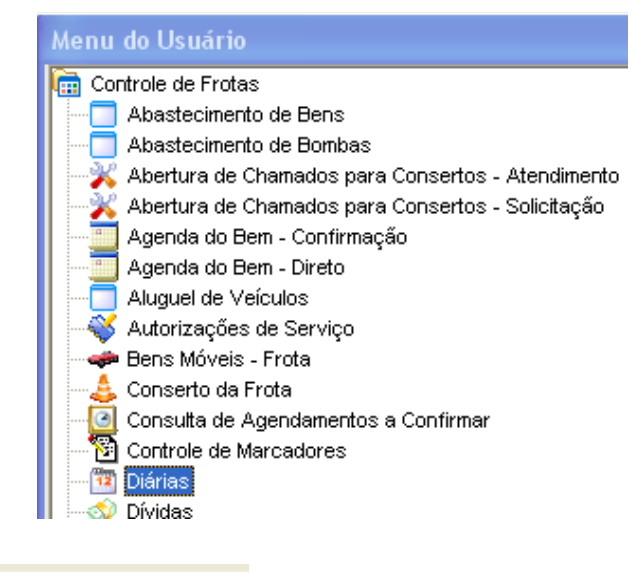

- **3.1 Clicar em Novo.**
- **3.2 Digite o numero do "Tombo", "Motorista" e "Local"**

**O Campo "Data/Hora Saída" é preenchido automaticamente com a data e hora atual.**

-*⊜ ● ↓ ⊘* ⊛

Novo

- **3.3 Clique em Confirmar.**
- **3.4 Para cadastrar mais diárias clique novamente em Novo.**
- **3.5 Para finalizar a diária preencha o campo "Data/Hora Volta" e o "Estado Final".**

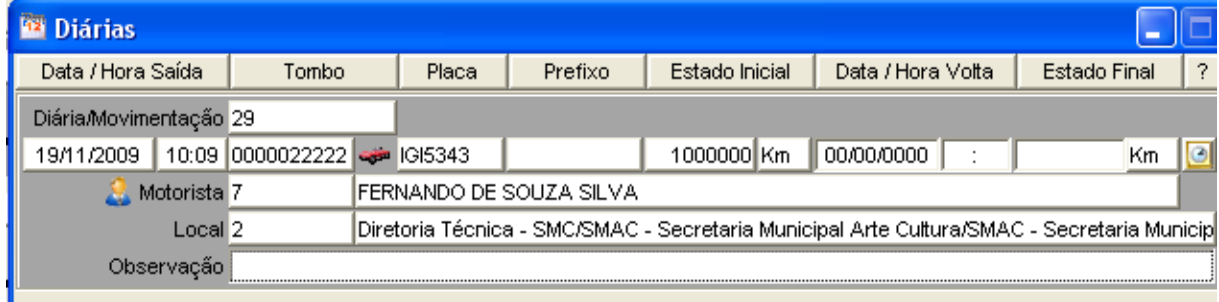

# **Histórico de Diárias**

**Permite o cadastramento do histórico da diária cadastrada.**

### **Diárias não Finalizadas**

**Este vinculado lançará na tela somente as diárias não finalizadas.**

### **Registro de Assentos**

**Este programa é responsável por registrar nos agendamentos/diárias de veículos as pessoas que ocuparão os respectivos assentos.** 

# **Vinculação de Ordens de Serviço**

**Registra na diária, as ordens de serviço vinculadas.**

# 15 – Dívidas

- **1. Menu do usuário**
- **2. Controle de Frotas**
- **3. Dívidas**

*Programa onde são realizados os cadastramentos de dívidas para um bem.*

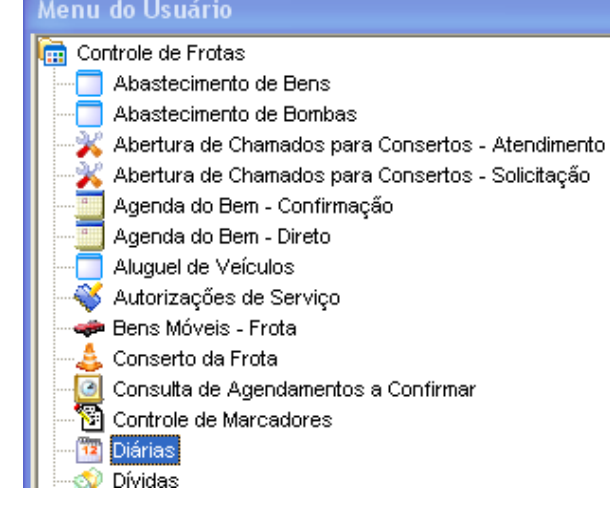

- *⊜ ● ↓ ⊘* ⊛

**Novo** 

**3.1 Clicar em Novo, o sistema deverá abrir a janela abaixo com os campos em branco.**

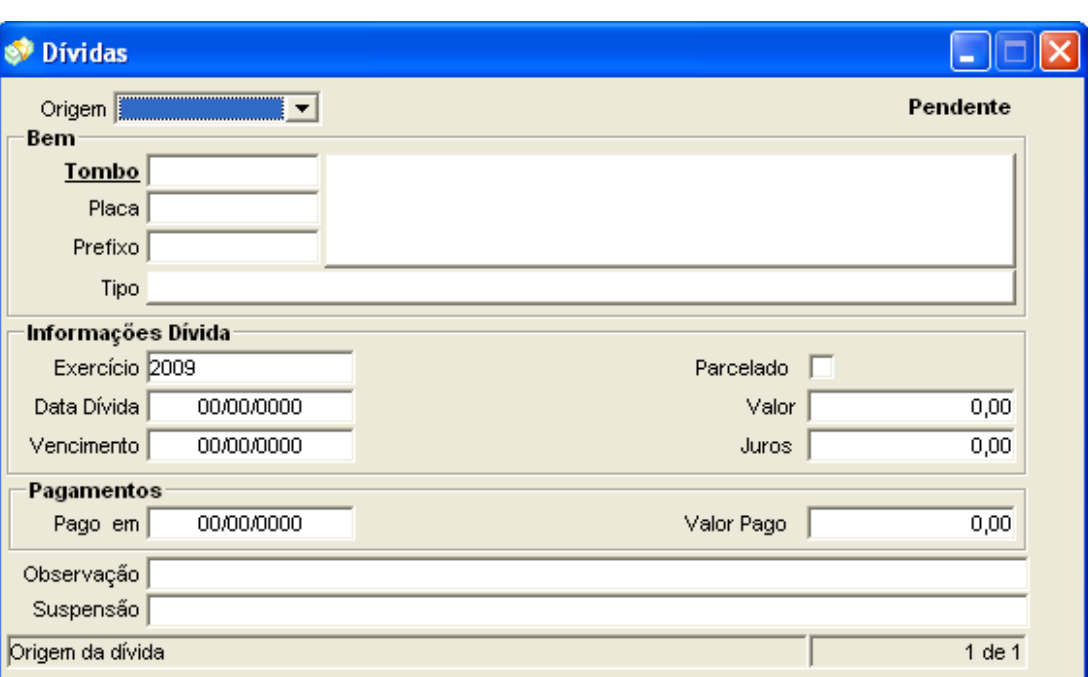

# **3.2 Selecione a "Origem".**

**3.3 Digite o "Tombo".**

**O sistema automaticamente vai preencher os campos "Placa", "Prefixo" , "Tipo" e "Descrição".**

- **3.4 Preencha os dados da** *Informações Dívida***.**
- **3.5 Clicar em Confirmar.**

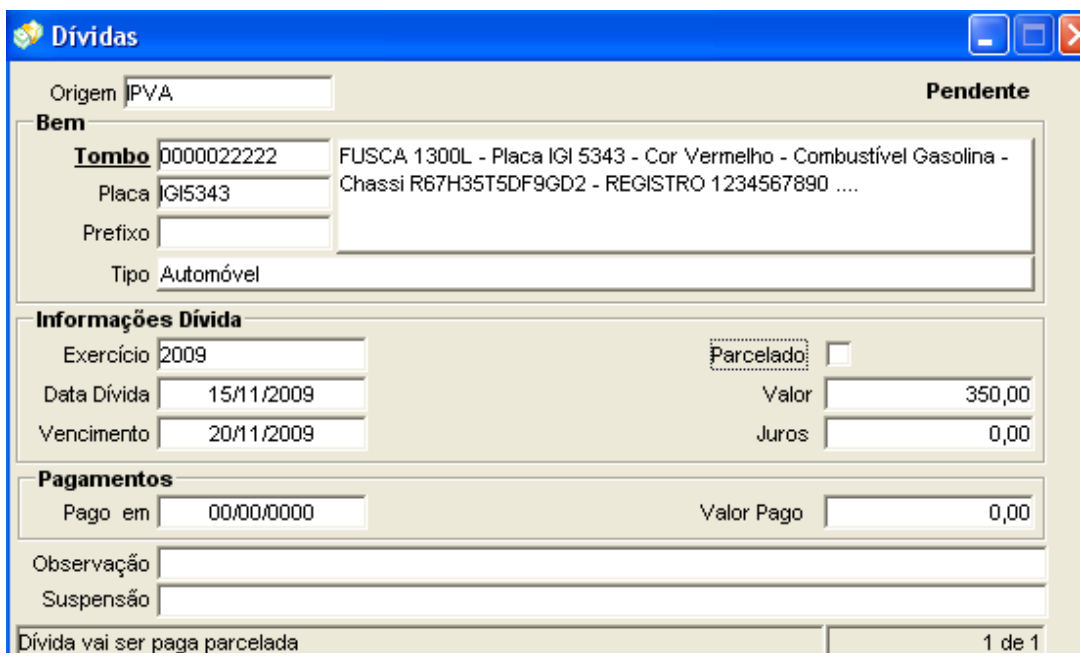

### **Parcelas da dívida:**

**Este vinculado permite que seja lançado as parcelas conforme vencimentos e pagamentos vinculadas a determinadas dívidas.**

**3.6 Clicar em Novo.**

**3.7 Preencha os campos "Valor"e "Data do Vencimento", quando pago preencha "Valor Pago" , "Juros" e "Data do Pagamento".** 

**3.8 Clicar em Novo, para adicionar mais uma parcela.**

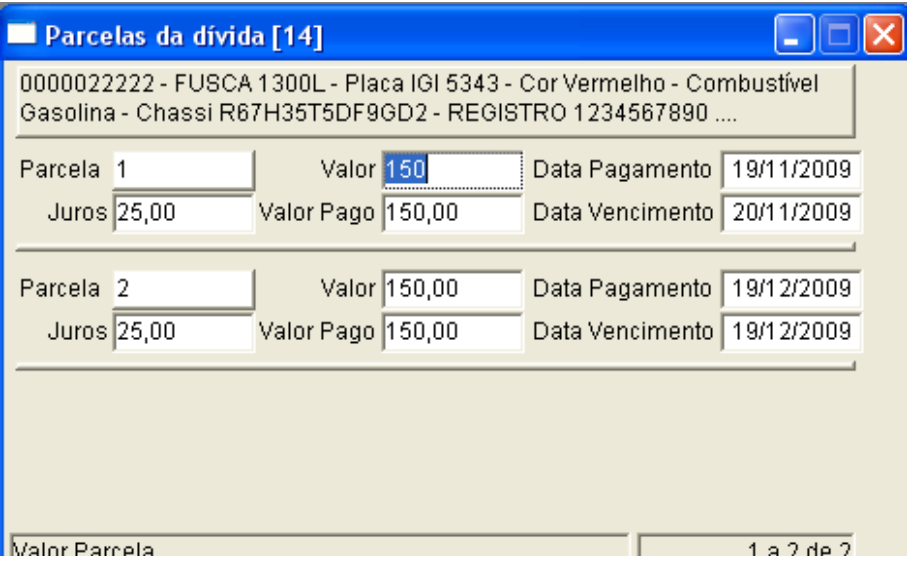

# 16 – Multas

## **1. Menu do usuário**

- **2. Controle de Frotas**
- **3. Multas**

*Programa para realizar o cadastro de multas de um bem.*

#### Menu do Usuário Controle de Frotas Abastecimento de Bens Abastecimento de Bombas Abertura de Chamados para Consertos - Atendimento Abertura de Chamados para Consertos - Solicitação Agenda do Bem - Confirmação Agenda do Bem - Direto Aluguel de Veículos Autorizações de Serviço Bens Móveis - Frota ه Conserto da Frota Consulta de Agendamentos a Confirmar Controle de Marcadores  $\overline{12}$ Diárias Dívidas **Multas** - *⊜ ● ↓ ⊘* ∞

**3.1 Clicar em Novo, o sistema deverá abrir a janela abaixo com os campos em branco.**

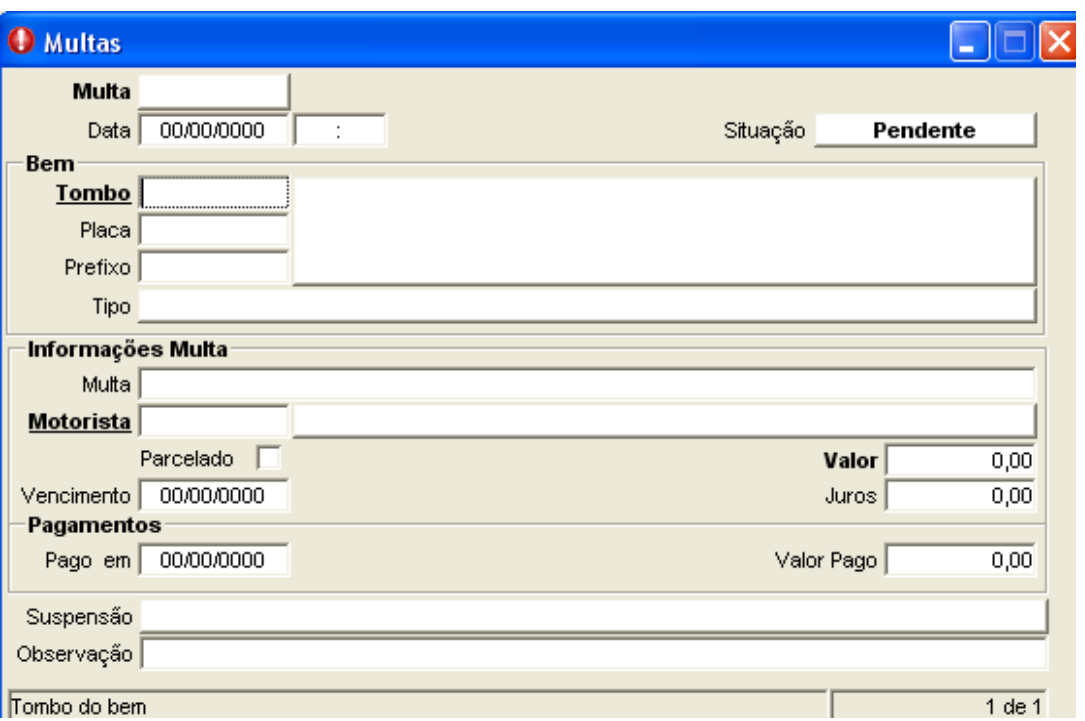

Novo

# **3.2 Preencha a data da multa no campo "Data" e digite o tombo no campo "Tombo".**

- **3.3 Selecione a multa no campo "Multa".**
- **3.4 Digite o código do "Motorista".**
- **3.5 Preencha os campos "Valor"e "Vencimento".**

## **3.6 Clique em Confirmar.**

# **Parcelas da dívida:**

**Este vinculado permite que seja lançado as parcelas das multas do bem.**

# **3.7 Clicar em Novo.**

**3.8 Preencha os campos "Valor", "Data do Vencimento", "Juros", quando pago preencha "Valor Pago" e "Data do Pagamento"** 

**3.9 Clicar em Novo, para adicionar mais uma parcela.**

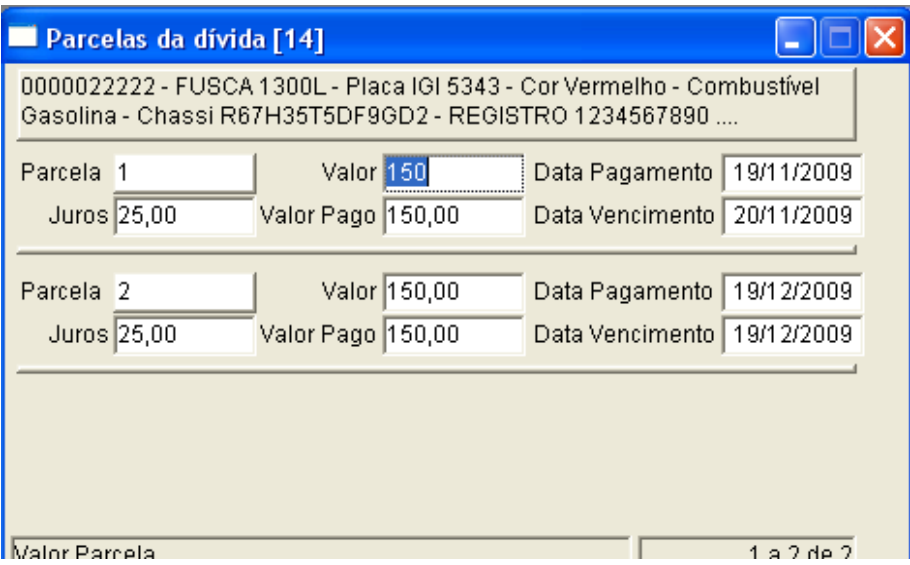

# 17 - Filtro (Uso do Filtro)

**O filtro pode ser aberto pelo ícone na barra de ferramentas ou clicando na palavra em negrito sublinhado.**

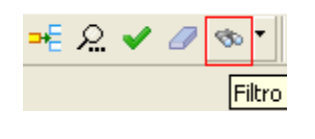

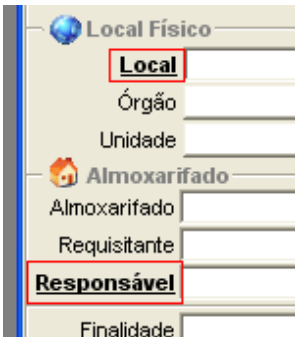

**Por exemplo, o filtro da ordem de compra.**

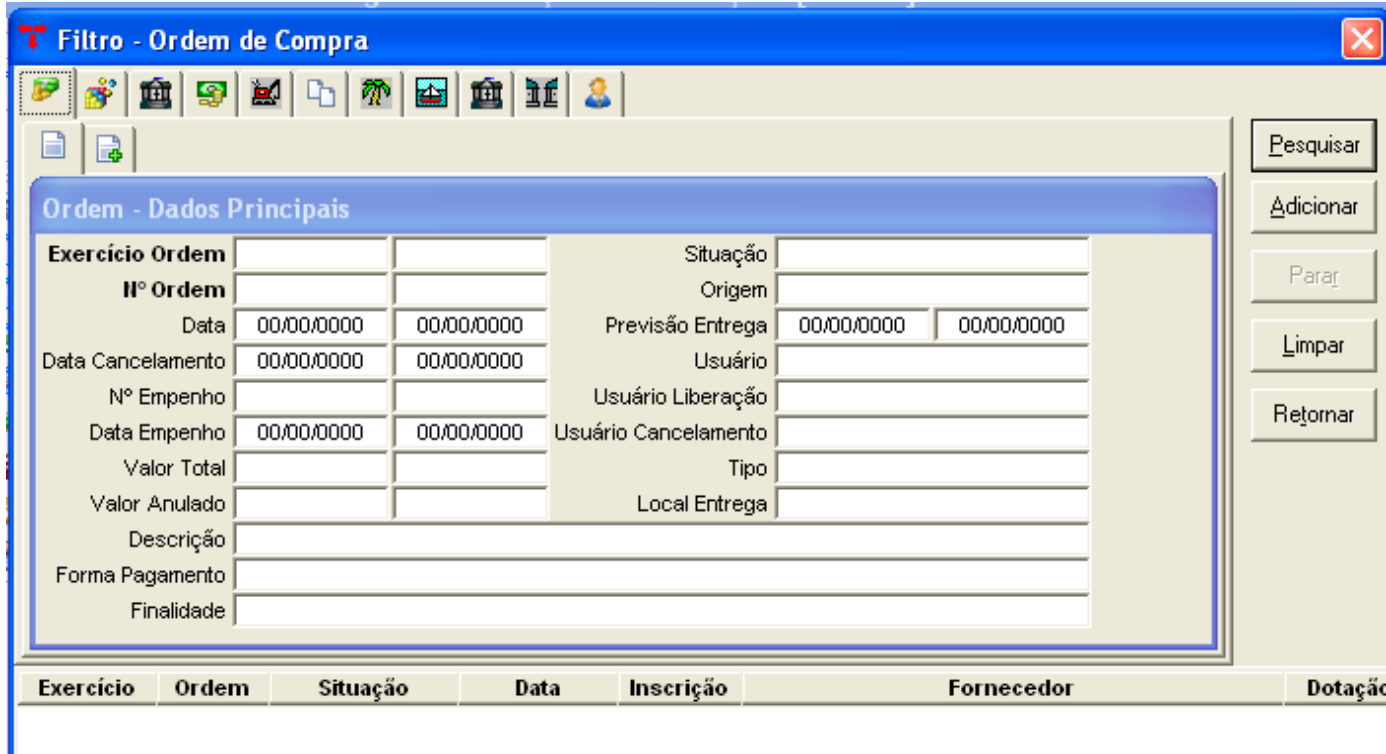

**Abaixo atribuímos valores para os campos data, nº de empenho, valor total e situação.** 

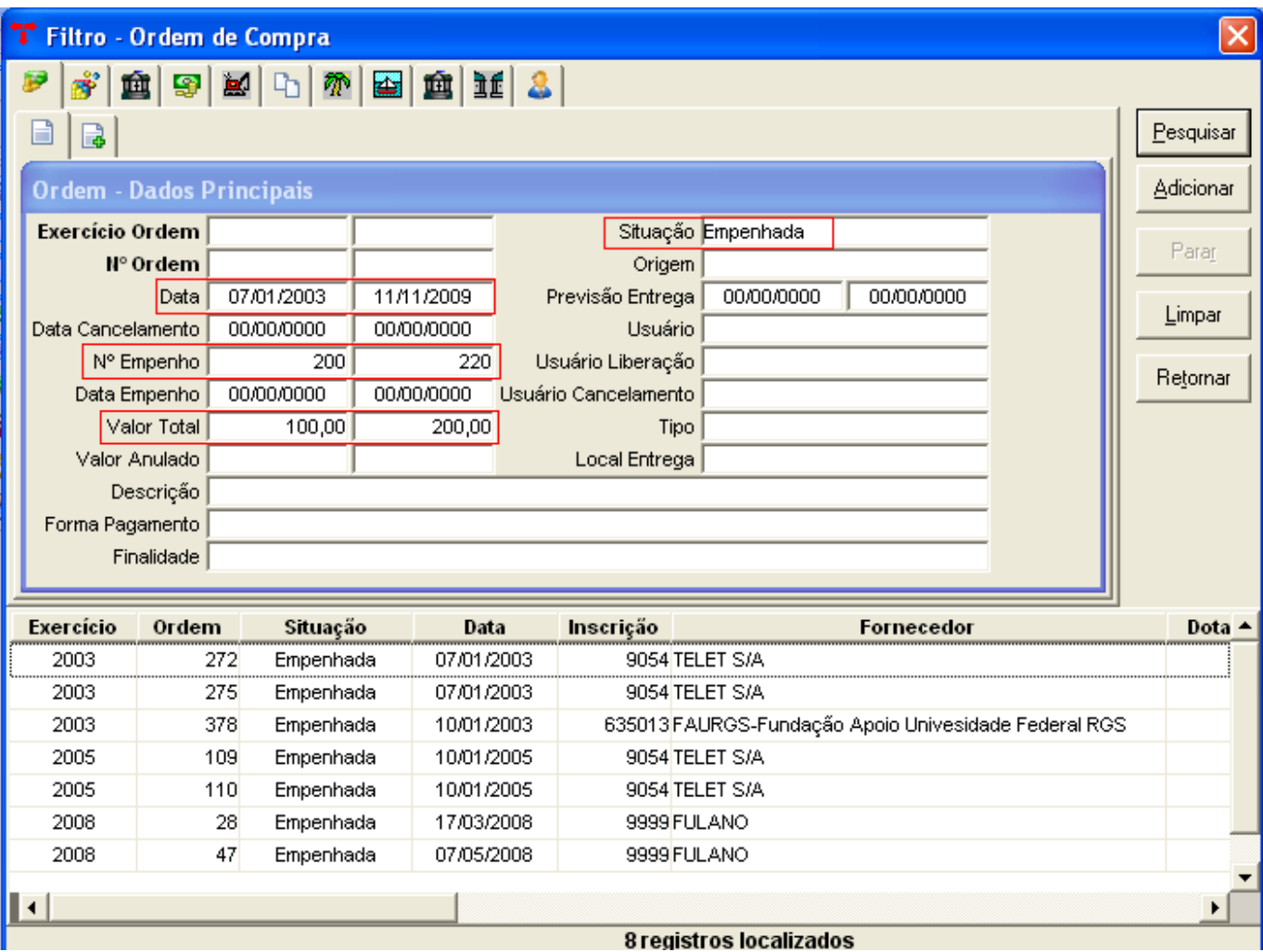

**Pedimos ao sistema para trazer os registros entre as datas de (07/01/2003) a (11/11/2009), que esteja no valor de (100,00) a (200,00) reais, com os números de empenhos de (200) a (220) e que se encontre na situação (Empenhada).**

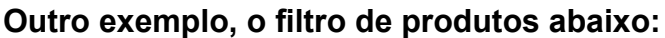

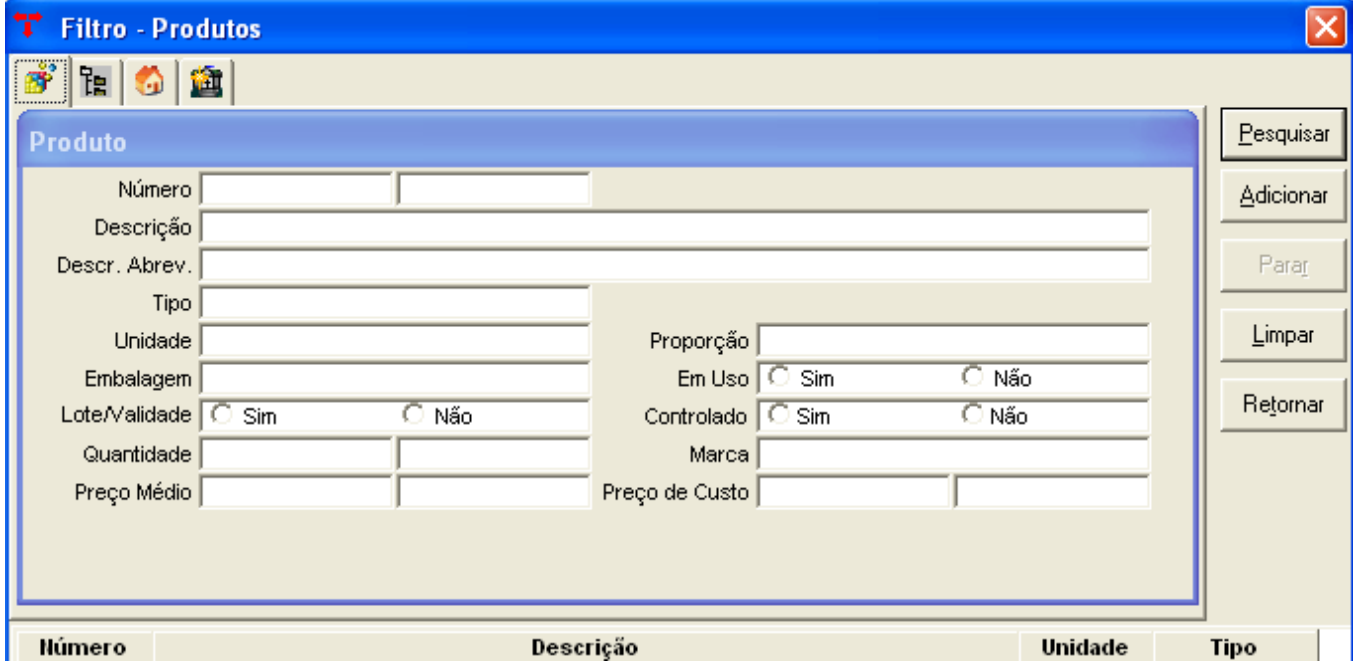

**A próxima pesquisa será pela descrição do produto, pesquisaremos todos os produtos com a descrição "Caneta".** 

**Para pesquisar por palavra usamos o percentual (%), exemplo: (%caneta), (caneta%) ou (%caneta%).**

**Quando usamos o percentual ANTES da palavra (%caneta), significa que antes da palavra CANETA, podem existir mais palavras, ou seja o sistema vai pesquisar uma descrição que termine em Caneta.**

**Exemplo: suporte tamanho médio para caneta.**

**Quando usamos o percentual DEPOIS da palavra (caneta%), significa que o sistema sempre vai buscar uma descrição que começa com Caneta, podendo ter ou não mais alguma descrição.**

**Exemplo: caneta ponta grossa.**

**Quando usamos a palavra entre os percentuais (%caneta%), significa que o sistema vai pesquisar as descrições que tenha a palavra caneta.**

**Exemplo: Suporte para caneta ponta grossa caneta ponta grossa suporte tamanho médio para caneta**

**Com palavras que contêm acentuação usamos o "Underline" ( \_ ).**

**Exemplo: Lâmpada - (%l\_mpada%), (l\_mpada%) ou (%l\_mpada).**

**Quando usamos o "Underline" o sistema retorna a letra com ou sem acentuação.**

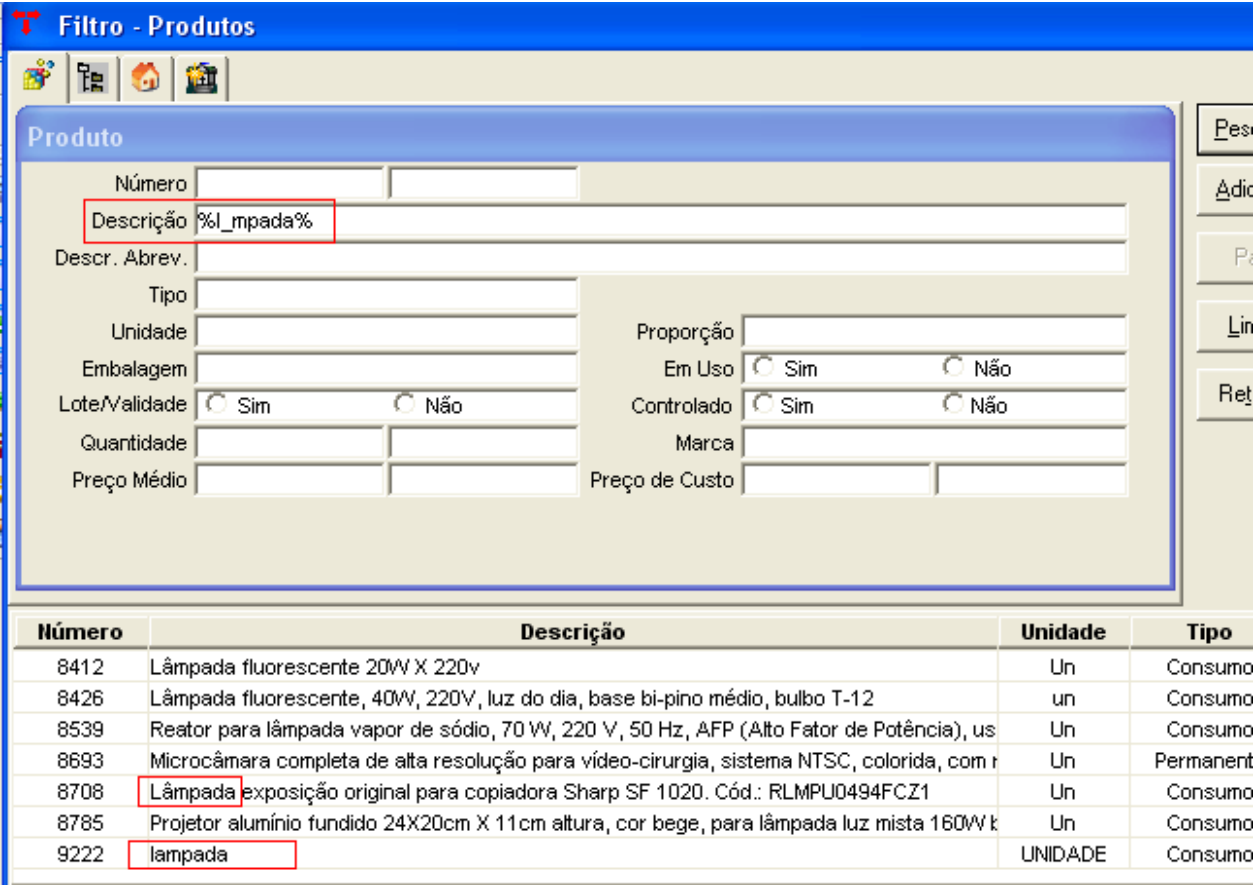